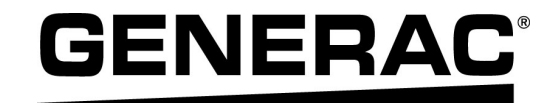

# *Manual de instalación*

*Controlador de carga de 12 relés PWRmanager de Generac*

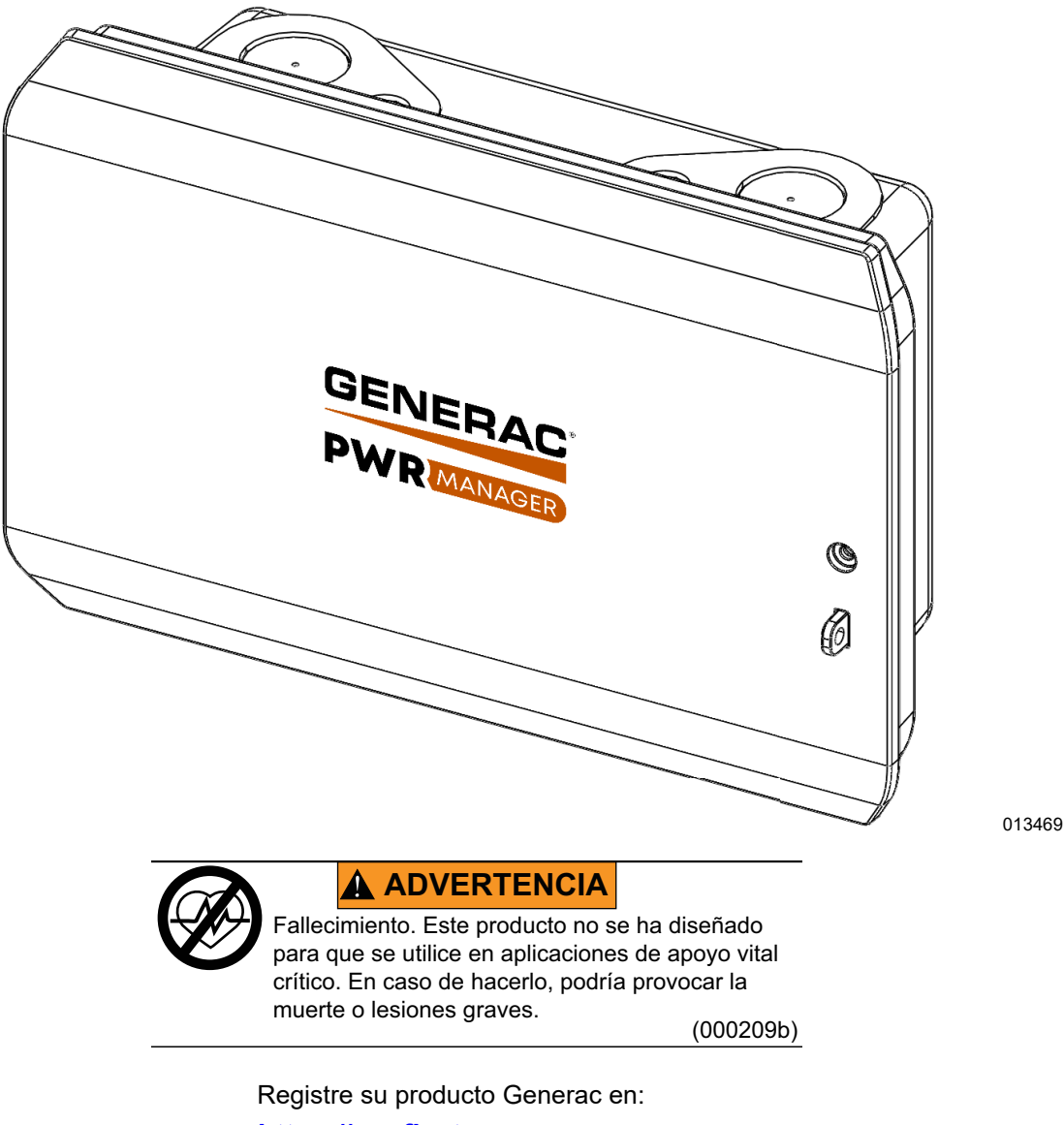

**<https://pwrfleet.generac.com>** 1-888-GENERAC

Registre su producto Generac en: (888-436-3722)

1-888-GENERAC **For English, visit:<http://www.generac.com/service-support/product-support-lookup>** (1-888-436-3722) **Pour le français, visiter : <http://www.generac.com/service-support/product-support-lookup>**

# *GUARDE ESTE MANUAL COMO REFERENCIA FUTURA*

### **Use esta página para registrar información importante acerca de su producto Generac**

Registre en esta página la información de la etiqueta de datos de su unidad. Consulte la *Ubicación del número de serie*.

Cuando se comunique con un IASD (Independent Authorized Service Dealer, concesionario independiente de servicio autorizado) o con el Servicio al Cliente de Generac, siempre proporcione los números completos de modelo y serie de la unidad.

#### **Tabla 1: Información importante sobre el controlador de carga de 12 relés PWRmanager**

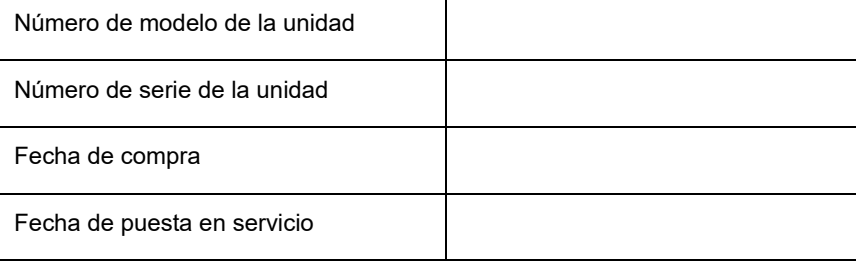

## **ADVERTENCIA**

#### **PRODUCE CÁNCER Y DAÑOS REPRODUCTIVOS**

www.P65Warnings.ca.gov.<sub>(000393a)</sub>

# **Índice**

### *Sección 1: Introducción y normas de seguridad*

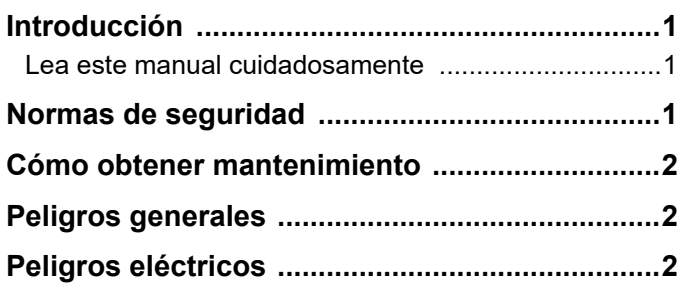

### *Sección 2: Información general*

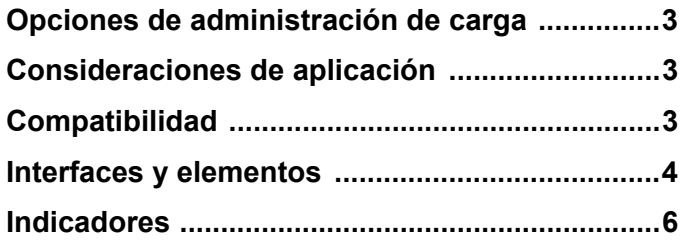

### *Sección 3: Instalación*

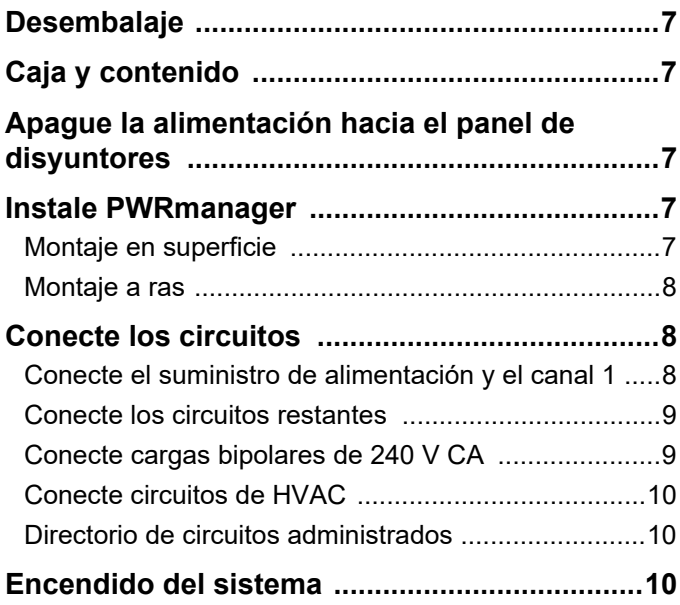

### *Sección 4: Configuración de administración de carga*

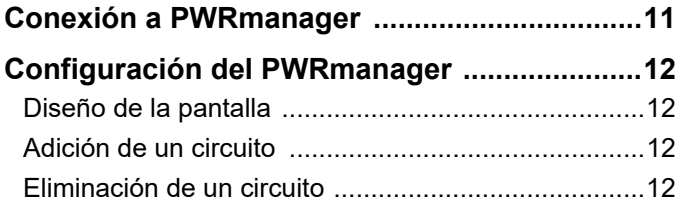

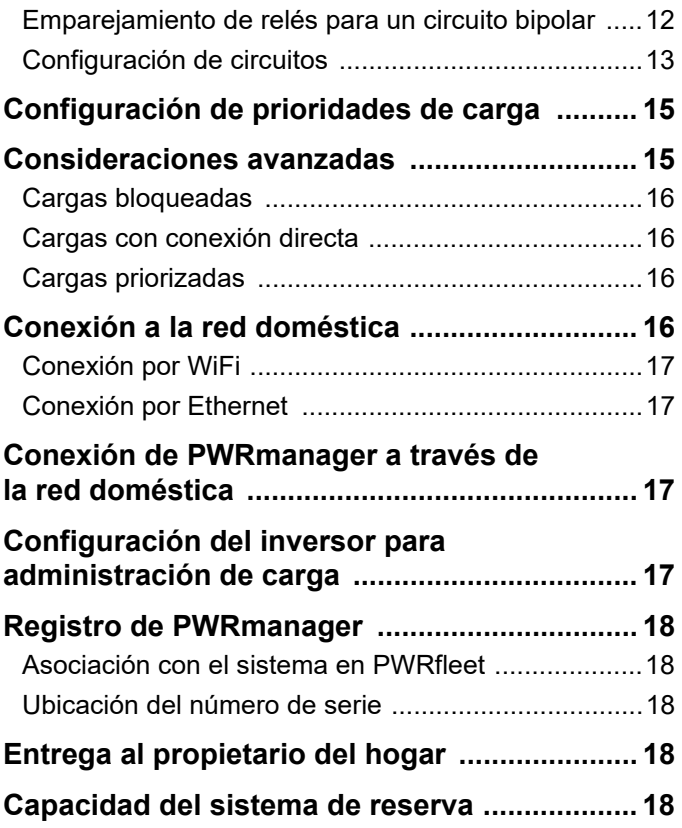

### *Sección 5: Pruebas y solución de problemas*

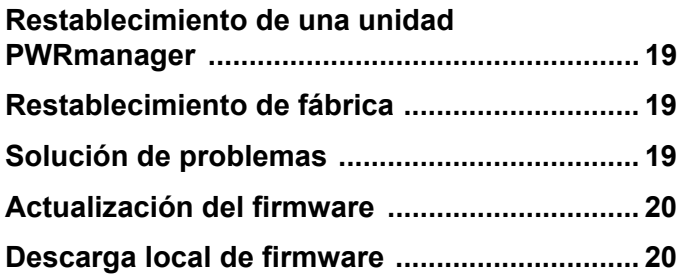

### *Sección 6: Especificaciones*

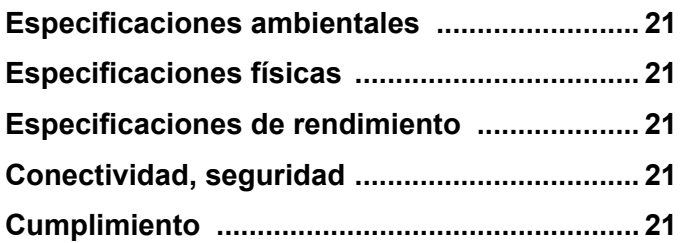

### *Sección 7: Dimensiones y planos*

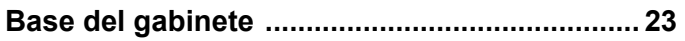

# *Sección 8: Aplicaciones*

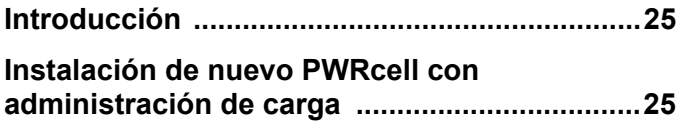

# *Sección 1: Introducción y normas de seguridad*

# **Introducción**

Gracias por comprar un producto PWRcell® de Generac.

PWRmanager de Generac es un panel de administración de carga que se conecta al panel de disyuntores principal y coordina con su inversor PWRcell para proporcionar alimentación de reserva flexible de manera económica.

Este manual proporciona instrucciones para la instalación de PWRmanager, como el montaje, el cableado, la configuración y la integración con el sistema PWRcell. El documento adjunto a este manual de instalación es el Manual del propietario de PWRmanager de Generac. Consulte el manual del propietario para obtener información acerca del uso diario y la configuración que podrían querer hacer los clientes por su cuenta.

La información de este manual es precisa basada en los productos producidos al momento de la publicación. El fabricante se reserva el derecho de realizar actualizaciones técnicas, correcciones y modificaciones al producto en cualquier momento sin previo aviso.

#### **Lea este manual cuidadosamente**

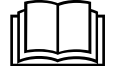

**ADVERTENCIA**

Consulte el manual. Lea y comprenda completamente el manual antes de usar el producto. No comprender completamente el manual puede provocar la muerte o lesiones graves.

(000100a)

Si no comprende alguna sección de este manual, llame a su IASD (Independent Authorized Service Dealer, concesionario independiente de servicio autorizado) más cercano o al Servicio al Cliente de Generac al 1-888-436-3722 (1-888-GENERAC), o visite *<www.generac.com>* para conocer los procedimientos de arranque, operación y mantenimiento. El propietario es responsable del mantenimiento adecuado y uso seguro de la unidad.

GUARDE ESTAS INSTRUCCIONES para referencia futura. Este manual contiene instrucciones importantes que se deben seguir durante la instalación, operación y mantenimiento de la unidad y sus componentes. Siempre entregue este manual a cualquier persona que vaya a usar esta unidad, y enséñele cómo arrancar, operar y detener correctamente la unidad en caso de emergencia.

### **Normas de seguridad**

El fabricante no puede prever todas las posibles circunstancias que pueden suponer un peligro. Las alertas que aparecen en este manual, y en las etiquetas y los adhesivos pegados en la unidad no incluyen todos los peligros. Si se utiliza un procedimiento, método de trabajo o técnica de funcionamiento no recomendados específicamente por el fabricante, compruebe que sean seguros para otros usuarios y que no pongan en peligro el equipo.

En esta publicación y en las etiquetas y adhesivos pegados en la unidad, los bloques PELIGRO, ADVERTENCIA, PRECAUCIÓN y NOTA se utilizan para alertar al personal sobre instrucciones especiales relacionadas con un funcionamiento que puede ser peligroso si se realiza de manera incorrecta o imprudente. Léalos atentamente y respete sus instrucciones. Las definiciones de alertas son las siguientes:

### **APELIGRO**

Indica una situación peligrosa que, si no se evita, ocasionará la muerte o lesiones graves.

(000001)

## **ADVERTENCIA**

Indica una situación peligrosa que, si no se evita, podría ocasionar la muerte o lesiones graves.

(000002)

### **APRECAUCIÓN**

Indica una situación riesgosa que, si no se evita, puede producir lesiones leves o moderadads.

#### (000003)

**NOTA:** Las notas incluyen información adicional importante para un procedimiento y se incluyen en el texto normal de este manual.

Estos avisos de seguridad no pueden eliminar los peligros que indican. Para evitar accidentes, es importante el sentido común y el seguimiento estricto de las instrucciones especiales cuando se realice la acción o la operación de mantenimiento.

## **Cómo obtener mantenimiento**

Si necesita ayuda, comuníquese con el IASD más cercano o con el Servicio al Cliente de Generac al 1-888- 436-3722 (1-888-GENERAC), o visite *<www.generac.com>*.

Cuando se comunique con un IASD o el Servicio al Cliente de Generac, siempre proporcione los números de modelo y serie completos de la unidad tal como aparecen en la calcomanía de datos ubicada en la unidad. Registre los números de modelo y de serie en los espacios proporcionados en la portada de este manual.

# **Peligros generales**

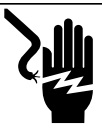

# **APELIGRO**

Electrocución. No use alhajas mientras trabaje en este equipo. Hacerlo ocasionará la muerte o lesiones graves.

(000188)

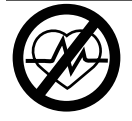

### **ADVERTENCIA**

Fallecimiento. Este producto no se ha diseñado para que se utilice en aplicaciones de apoyo vital crítico. En caso de hacerlo, podría provocar la muerte o lesiones graves.

(000209b)

## **ADVERTENCIA**

Descarga eléctrica. Solamente un electricista cualificado y que tenga la licencia correspondiente debe realizar el cableado y las conexiones en la unidad. Si no cumple los requisitos de instalación adecuados, puede ocasionar daños en el equipo o en la propiedad, lesiones graves o incluso la muerte. (000155a)

# **A** ADVERTENCIA

Daños en el equipo. Únicamente personal de mantenimiento cualificado debe instalar, poner en funcionamiento y mantener este equipo. Si no cumple los requisitos de instalación adecuados, puede ocasionar daños en el equipo o en la propiedad, lesiones graves o incluso la muerte. (000182a)

- **•** Solo personal calificado y competente debería instalar, operar y realizar mantenimiento a este equipo. Cumpla estrictamente con los códigos eléctricos y de construcción locales, estatales y nacionales. Cuando use este equipo, cumpla con los reglamentos establecidos por NEC (National Electric Code, Código Eléctrico Nacional), la norma CSA, la OSHA (Occupational Safety and Health Administration, Administración de Seguridad y Salud Ocupacional) o por la agencia local de seguridad y salud en el lugar de trabajo.
- **•** El instalador es responsable de la protección contra sobrevoltajes producidos por rayos de acuerdo con los códigos eléctricos locales.

**NOTA:** Los daños por rayos no están cubiertos por la garantía.

- **•** Nunca trabaje en este equipo si siente fatiga mental o física.
- **•** Todas las mediciones de voltaje se deben realizar con un medidor que cumpla con las normas de seguridad de UL3111, y cumpla o supere los niveles de sobrevoltaje clase CAT III.

# **Peligros eléctricos**

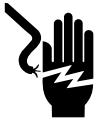

### **APELIGRO**

Electrocución. Si no se evita el contacto del agua con una fuente de alimentación, ocasionará la muerte o lesiones graves.

(000104)

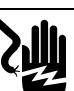

## **PELIGRO**

Electrocución. En caso de un accidente eléctrico, APAGUE de inmediato la alimentación eléctrica. Use implementos no conductores para liberar a la víctima del conductor alimentado. Aplique primeros auxilios y obtenga ayuda médica. No hacerlo ocasionará la muerte o lesiones graves.

(000145)

# **ADVERTENCIA**

Electrocución. Solo un técnico calificado debe retirar la cubierta segura al tacto delantera del PWRmanager. Retirar la cubierta segura al tacto podría provocar la muerte, lesiones graves o daños al equipo o a la propiedad.

(000745a)

# *Sección 2: Información general*

### **Opciones de administración de carga**

Los sistemas de administración de carga están diseñados para evitar la sobrecarga de una fuente de alimentación, como un inversor, provocada por las grandes cargas de los artefactos. Las opciones son:

- **•** Módulos de administración inteligente (SMM)
- **•** Módulo A/C inteligente (SACM) (se encuentra en el interruptor de transferencia PWRview)
- **•** Controlador avanzado de carga: PWRmanager

Cuando se use PWRmanager en un sistema, controlará 12 circuitos y dos canales de termostato de calefacción, ventilación y aire acondicionado (HVAC). Para administrar circuitos adicionales, se pueden agregar SMM y configurarlos para bloqueo.

No use circuitos de SACM cuando use PWRmanager; en lugar de esto, use los circuitos de termostato de HVAC de PWRmanager.

### **Consideraciones de aplicación**

La sobrecarga de la fuente de alimentación se determina por las fluctuaciones de señal de alimentación de CA.

El PWRmanager puede controlar 12 circuitos monopolares de CA e interrumpir dos circuitos de bajo voltaje de termostato de HVAC.

Para los termostatos digitales donde no hay disponible un hilo de termostato de 24 V CA, interrumpa la fuente de alimentación de la unidad mediante el cableado a través de uno de los 12 relés de alimentación en el PWRmanager.

## **Compatibilidad**

El PWRmanager es compatible con los inversores bifásicos de la serie XVT. Para aplicaciones de reserva para todo el hogar, también se recomienda el ATS PWRcell.

# **Interfaces y elementos**

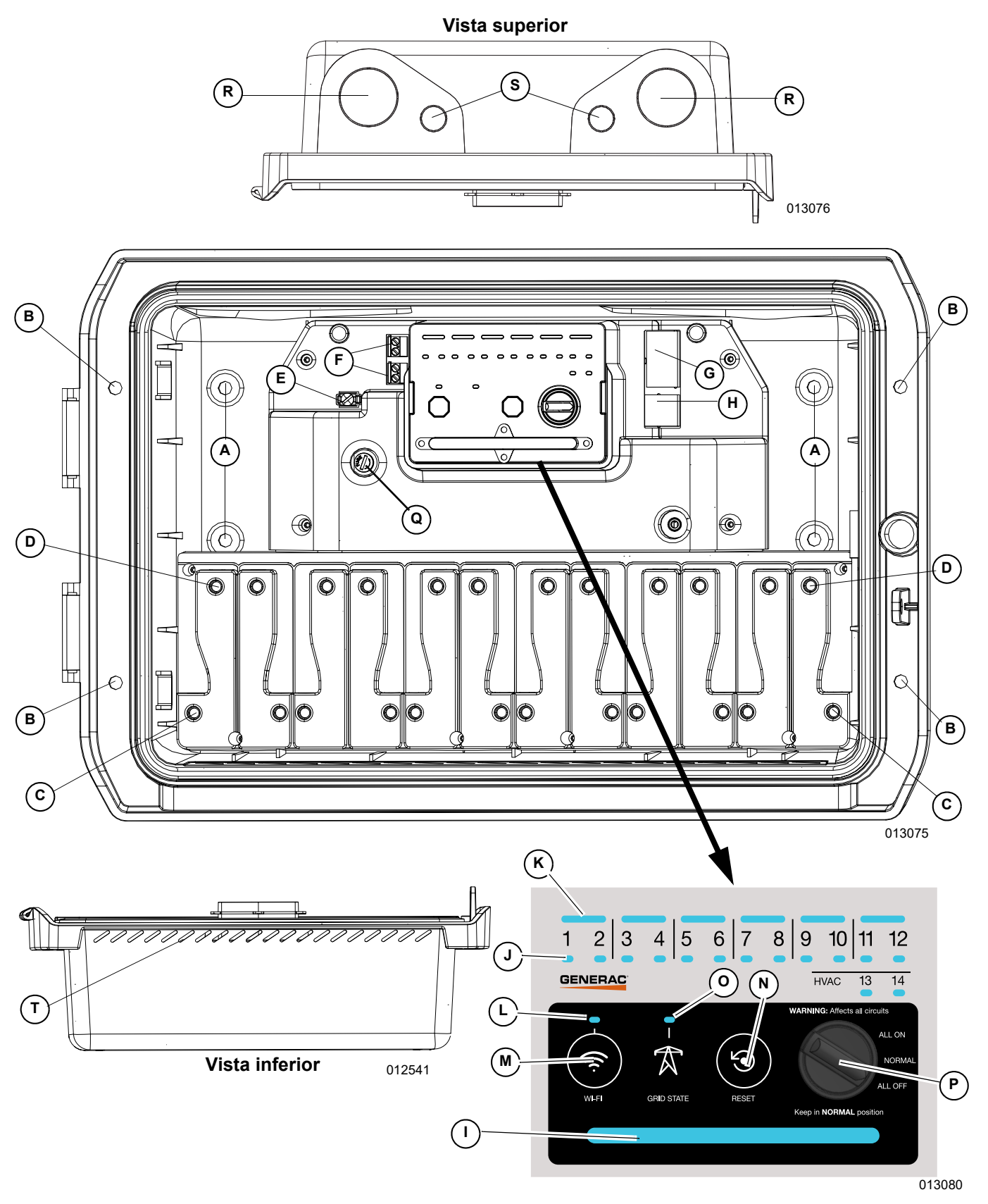

*Figura 2-1. Interfaces y elementos*

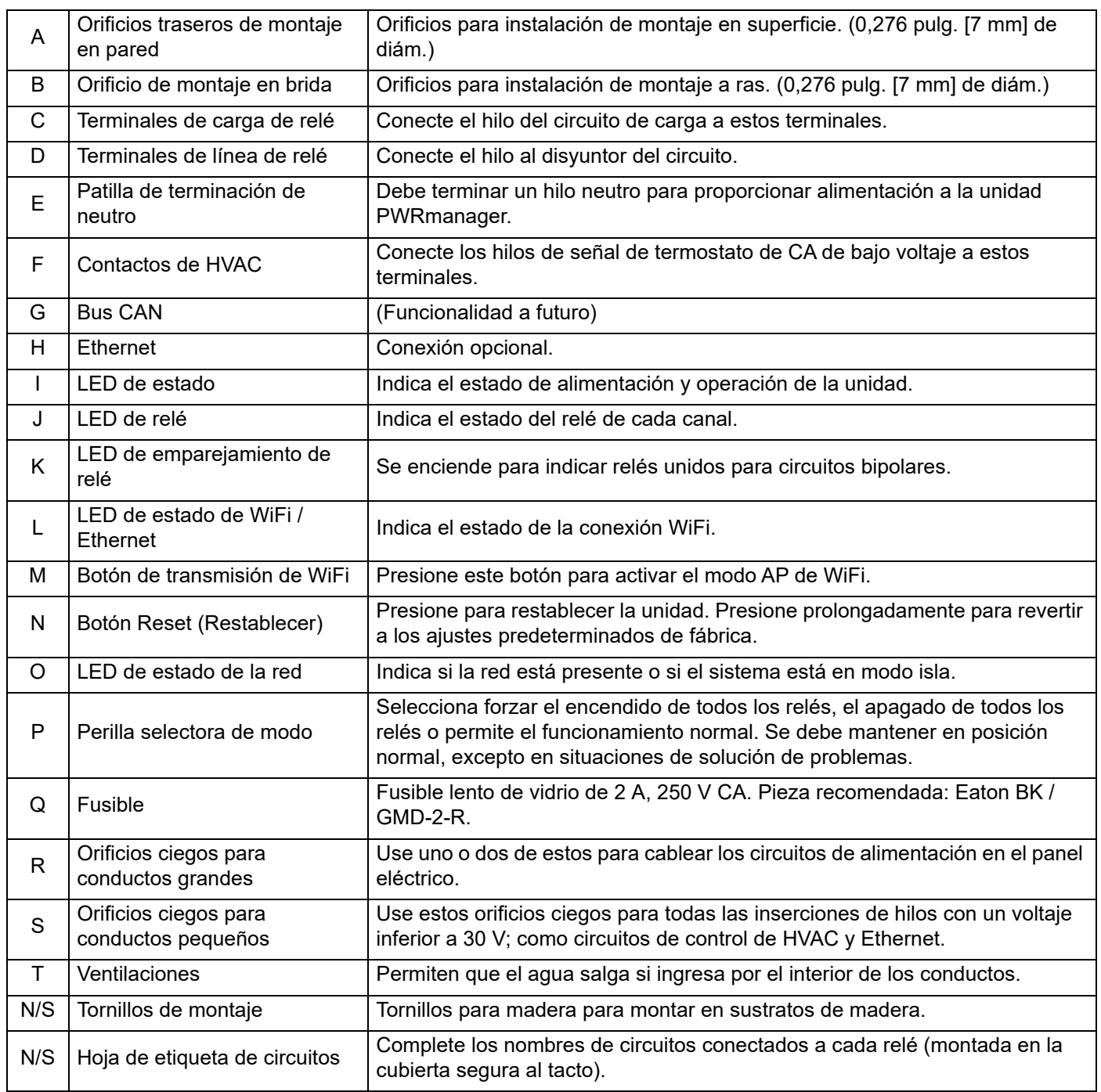

l.

# **Indicadores**

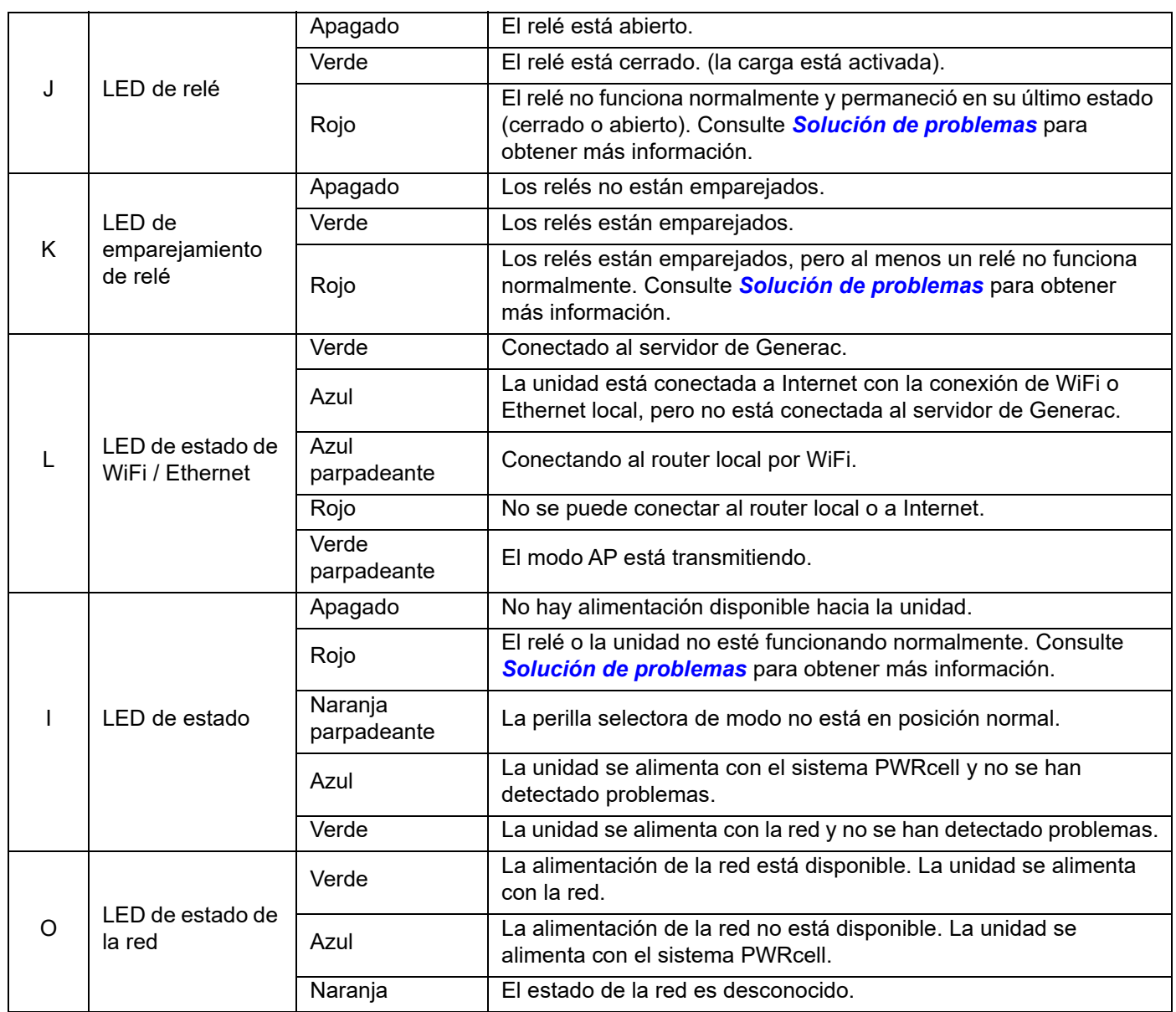

# *Sección 3: Instalación*

# **Desembalaje**

Abra la caja y saque la unidad PWRmanager.

Inspeccione completamente cada componente en busca de daños y revise que el contenido de la caja coincida con el contenido de la siguiente tabla. Si la caja de envío muestra daños, al igual que el contenido, informe los daños al transportista antes de aceptar el envío.

Si el paquete de envío no tiene daños, pero alguno de los componentes está dañado, comuníquese con el departamento de Atención al Cliente.

# **Caja y contenido**

Confirme el contenido del paquete.

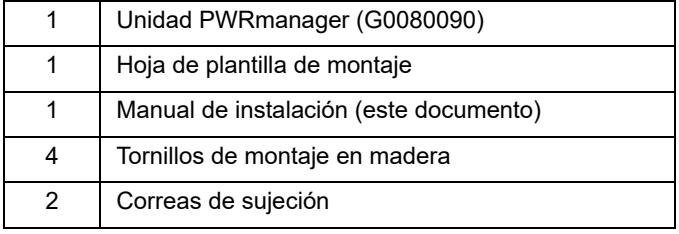

Consulte la *Figura 3-1*. Para pasos posteriores de instalación, será necesario acceder a las áreas internas del PWRmanager. Abra la tapa (A) de la unidad y haga palanca entre el enganche y la pared del lado derecho y tire directamente hacia afuera para retirar la cubierta segura al tacto (B).

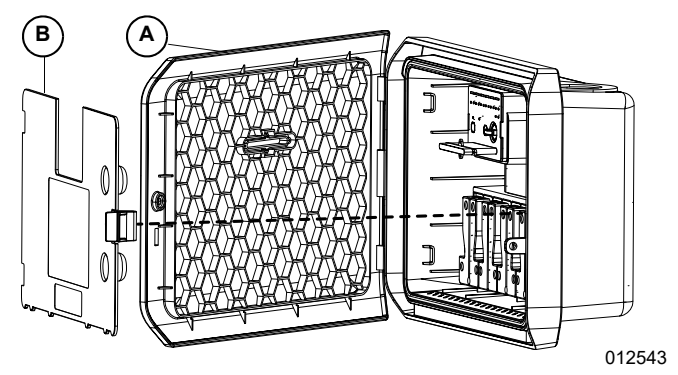

*Figura 3-1. Retire la cubierta segura al tacto*

## **Apague la alimentación hacia el panel de disyuntores**

# **ADVERTENCIA**

Descarga eléctrica. Solamente un electricista cualificado y que tenga la licencia correspondiente debe realizar el cableado y las conexiones en la unidad. Si no cumple los requisitos de instalación adecuados, puede ocasionar daños en el equipo o en la propiedad, lesiones graves o incluso la muerte. (000155a) Apague la alimentación hacia el panel de disyuntores eléctricos principal.

# **Instale PWRmanager**

**NOTA:** Cuando instale en exteriores, la unidad debe estar orientada con los orificios ciegos para conductos hacia arriba. Use cubos impermeables para conductos.

**NOTA:** Asegúrese de que el agua no ingrese a la unidad por las aberturas de los conductos desde el panel de disyuntores.

Consulte la *Figura 3-2*. Antes de instalar la unidad, perfore los orificios de conductos en la parte inferior del panel de disyuntores para que coincidan con los espacios para conductos (Q) del PWRmanager. Perfore según sea necesario en el PWRmanager también. Prepare los trozos de conductos y los cubos para orificios ciegos.

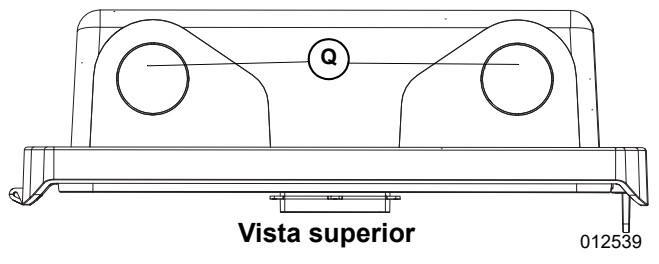

*Figura 3-2. Orificios ciegos para conductos*

### **Montaje en superficie**

Consulte la *Figura 3-3*. Cuando instale en bloque de hormigón, ladrillo o pared de hormigón, perfore a través de los orificios de montaje en la parte posterior (A) y use anclajes para hormigón adecuados (no se incluyen) para fijar la unidad a la pared. (Se recomienda un perno de 1/4 pulg.)

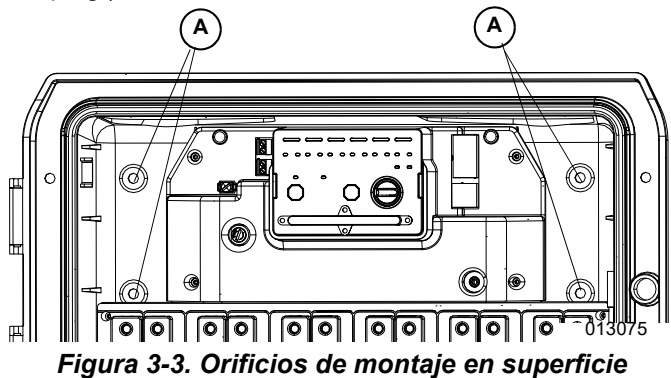

#### **Montaje a ras**

Consulte la *Figura 3-4*. Cuando instale entre montantes a través de una lámina de panel de yeso, siga las instrucciones a continuación:

- **1.** Use la hoja de plantilla de montaje para cortar el orificio en el panel de yeso.
- **2.** Use los tornillos para madera que se incluyen, fije la unidad a los montantes en ambos lados a través de los orificios de montaje (B).

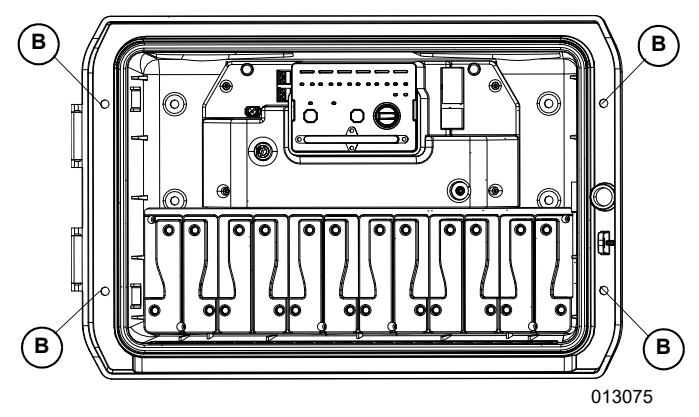

*Figura 3-4. Orificios de montaje a ras*

### **Conecte los circuitos**

Sin aplicar alimentación al sistema, continúe con los siguientes pasos. Consulte *Consideraciones avanzadas* para conocer información importante acerca de la selección de circuitos para conectar a través del PWRmanager. Use hilos de campo con clasificación para al menos 90 °C y 14 AWG.

#### **Conecte el suministro de alimentación y el canal 1**

Consulte la *Figura 3-5*. Tienda un hilo neutro (n.º 14 AWG) desde la barra de neutro en el panel de disyuntores a la lengüeta de conexión de neutro (E) en la unidad. Apriete la lengüeta a **25 lb-pulg.** (3 Nm).

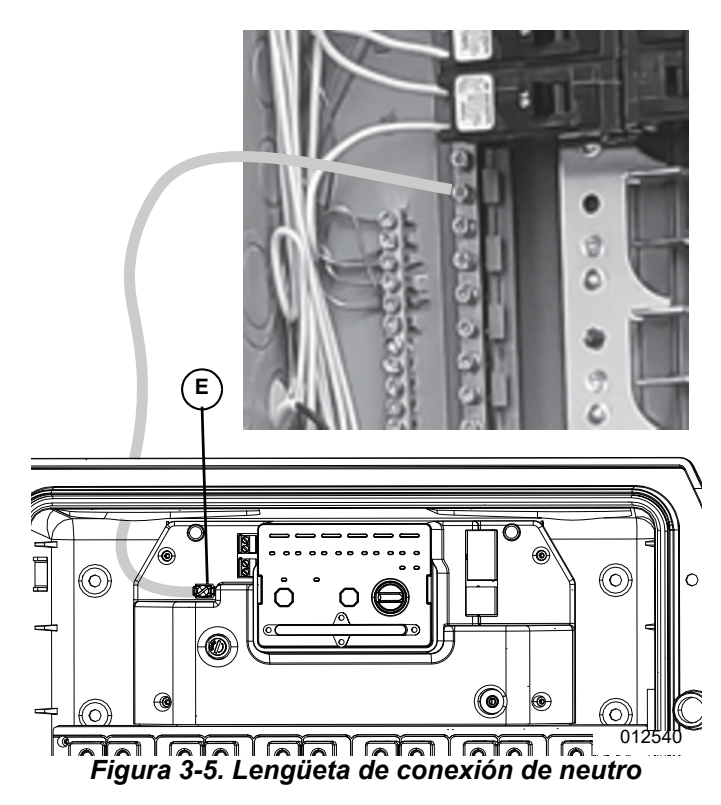

Consulte la *Figura 3-6*. En el panel de disyuntores, retire el hilo del circuito seleccionado de su disyuntor. Si es necesario, aplique una tuerca de hilo y agregue un hilo para pasarlo por el conducto hacia el PWRmanager. Termínelo en el terminal de carga para el canal 1. Apriete todas las lengüetas a la especificación adecuada que se indica en la *Tabla 3-1*.

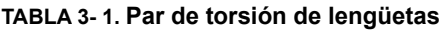

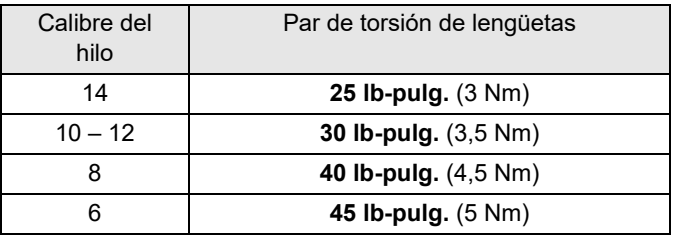

**NOTA:** Si no se permiten las conexiones en el panel de acuerdo a la AHJ (Authority Having Jurisdiction, autoridad con jurisdicción) local, use una caja de empalmes independiente para extender los hilos.

Tienda un hilo independiente de calibre adecuado desde el terminal de línea del canal 1 al disyuntor desde donde se retiró el hilo de carga.

**NOTA:** El canal 1 y el terminal de neutro deben estar conectados para proporcionar alimentación a la unidad PWRmanager.

**Importante: El canal 1 y el canal 2 deben estar conectados y deben estar en fases distintas para medir correctamente la alimentación para todos los circuitos.**

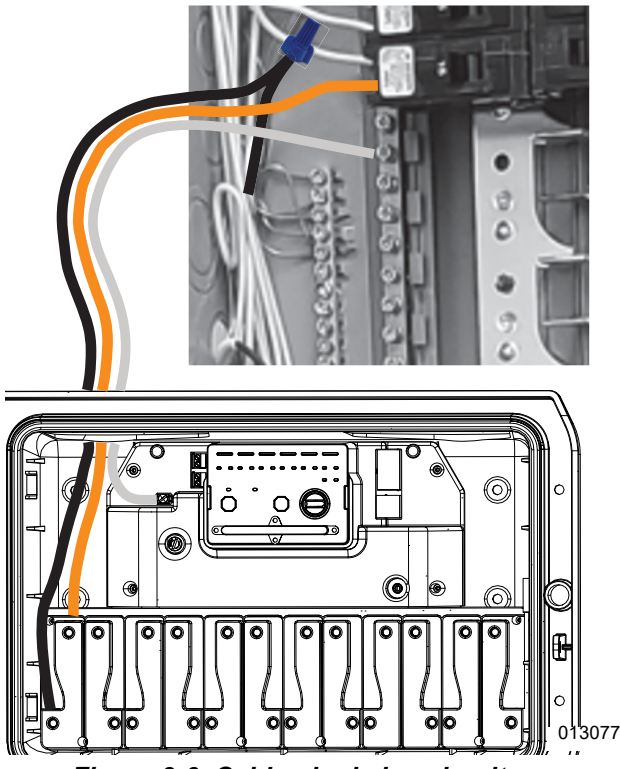

*Figura 3-6. Cableado de los circuitos*

### **Conecte los circuitos restantes**

Consulte la *Figura 3-7*. Para cada circuito adicional que se conectará, retire el hilo seleccionado del disyuntor y páselo por el PWRmanager. Tienda un hilo distinto de calibre adecuado de vuelta al disyuntor desde el terminal de línea para el mismo canal. Siga los mismos procedimientos que los que se usaron para el primer circuito.

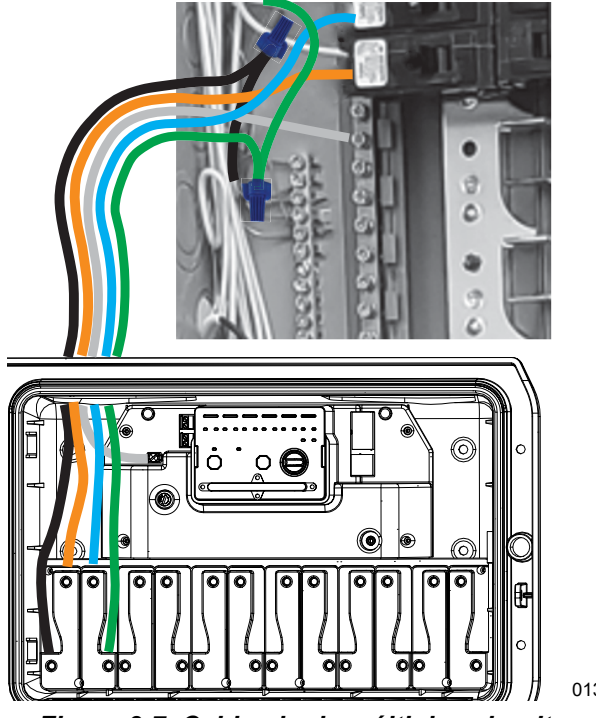

013078

*Figura 3-7. Cableado de múltiples circuitos*

### **Conecte cargas bipolares de 240 V CA**

Consulte la *Figura 3-8*. Cuando conecte una carga bipolar, debe tender los dos hilos a pares de relés con capacidad de unión:

1 y 2, 3 y 4, 5 y 6, 7 y 8, 9 y 10, 11 y 12.

Por ejemplo, no es posible emparejar relés 2 y 3.

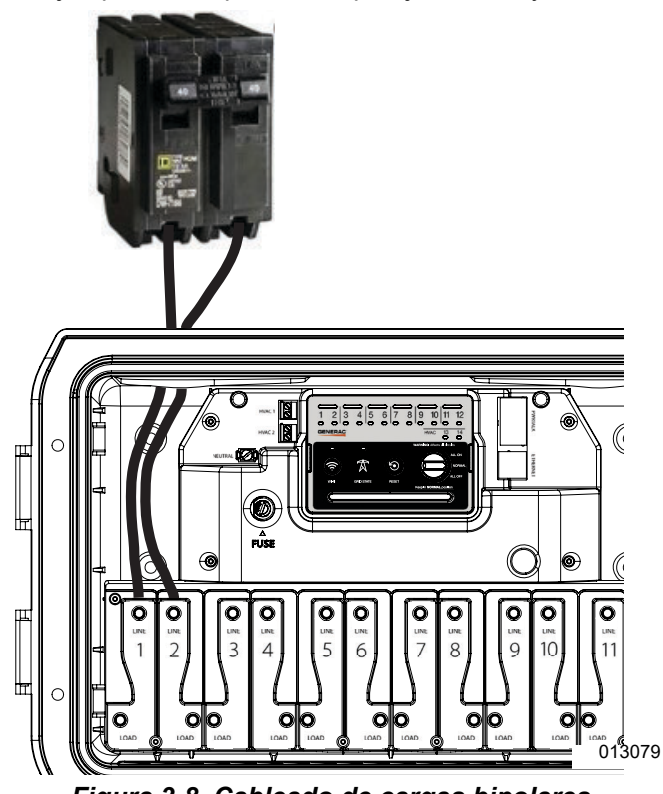

*Figura 3-8. Cableado de cargas bipolares*

Consulte la *Figura 3-9*. Para evitar condiciones inseguras cuando configure la operación de la unidad por primera vez, gire la perilla selectora de modo (A) a All Off (Todos apagados) hasta que se haya realizado el emparejamiento del relé. Esto evitará conexiones accidentales mientras esté en puesta en marcha.

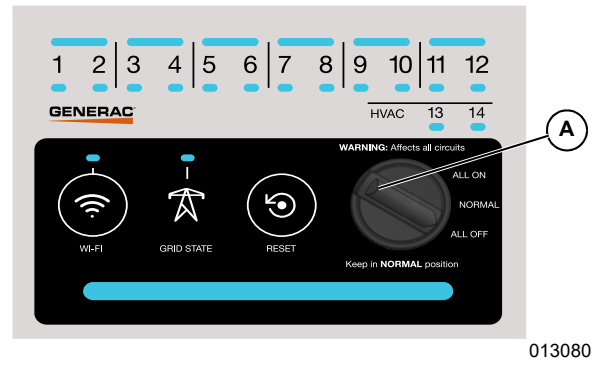

*Figura 3-9. Gire la perilla selectora a All Off*

Consulte *Emparejamiento de relés para un circuito bipolar* para conocer detalles acerca de cómo emparejarlos.

**NOTA:** Los circuitos derivados con varios hilos se deben conectar al PWRmanager como circuitos bipolares de 240 V.

#### **Conecte circuitos de HVAC**

**Importante:** Solo conecte circuitos de bajo voltaje a través de los relés de HVAC. No conecte calentadores de placa base con voltaje de línea a través de estos relés. Hacerlo provocará daños al equipo.

Consulte la *Figura 3-10*. Para conectar los circuitos de HVAC, tienda los hilos desde el termostato en el hogar al PWRmanager a través de una de las aberturas para conductos más pequeñas (R).

**NOTA:** El cableado de bajo voltaje (HVAC, Ethernet) se debe tender a través de conductos distintos a los de las líneas de CA. Las aberturas para conductos más pequeñas (R) se pueden usar para este fin.

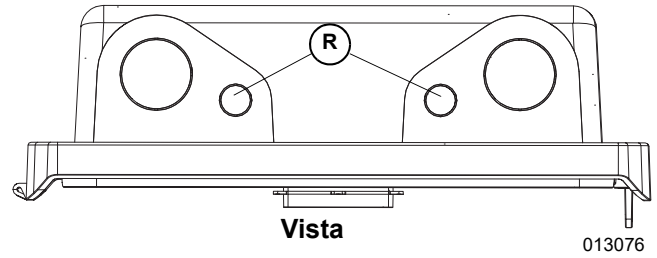

*Figura 3-10. Aberturas pequeñas para conductos*

Consulte la *Figura 3-11*. Para los conjuntos de hilos de cada termostato, interrumpa uno de los hilos de señal a través de uno de los relés (F) y deje el otro hilo intacto y portando al equipo de HVAC.

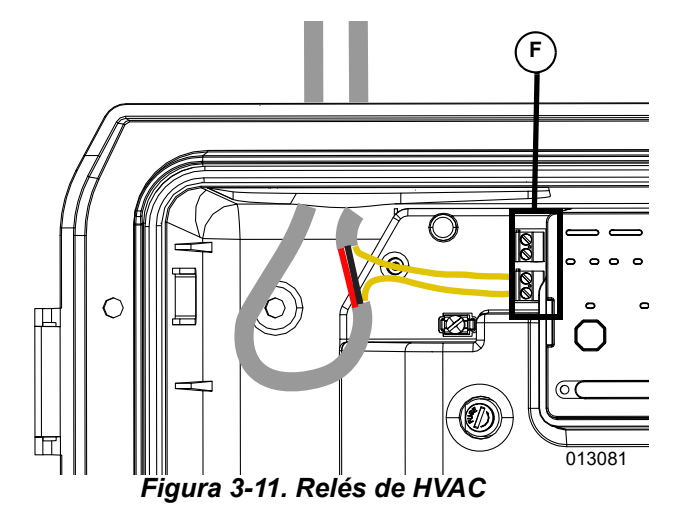

Para unidades de acondicionamiento de aire, interrumpa el hilo amarillo a través del relé de HVAC.

Si el termostato no tiene una señal de demanda de bajo voltaje, será necesario controlar la carga de HVAC mediante la interrupción del cableado del circuito derivado del equipo en lugar de la señal del termostato.

#### **Directorio de circuitos administrados**

Llene la etiqueta de directorio de circuitos en la cubierta segura al tacto con los circuitos derivados o dispositivos controlados de acuerdo con NEC Artículo 750.50.

## **Encendido del sistema**

Confirme el cableado, vuelva a colocar la cubierta segura al tacto sobre el área de cableado de relés y asegúrese de que el enganche esté firmemente enganchado.

Asegúrese de que la perilla selectora de modo esté en posición "All Off", luego aplique alimentación al sistema.

Confirme que el LED de estado de la unidad indique naranja parpadeante para mostrar que la unidad esté en funcionamiento, pero la perilla selectora de modo no está en posición "Normal".

Sin hacer cambios, continúe a la *Sección 4: Configuración de administración de carga*.

# *Sección 4: Configuración de administración de carga*

## **Conexión a PWRmanager**

Conéctese directamente a la red WiFi de transmisión de PWRmanager desde un dispositivo móvil o computadora portátil con los siguientes pasos.

- **1.** Consulte la *Figura 4-1*. Abra la pestaña de configuración de WiFi del dispositivo, encuentre un punto de acceso (AP) WiFi PWRmanager-xxxxxx y conéctese a él. Busque la contraseña necesaria en la etiqueta.
- **2.** Abra un navegador en su dispositivo y escriba la dirección IP: http://10.10.10.10 para abrir la herramienta de interfaz web de configuración. En la indicación que aparece, ingrese "admin" como el nombre de usuario y la contraseña de la etiqueta (consulte la *Figura 4-1* y la *Figura 4-2*) para la interfaz web PWRmanager.

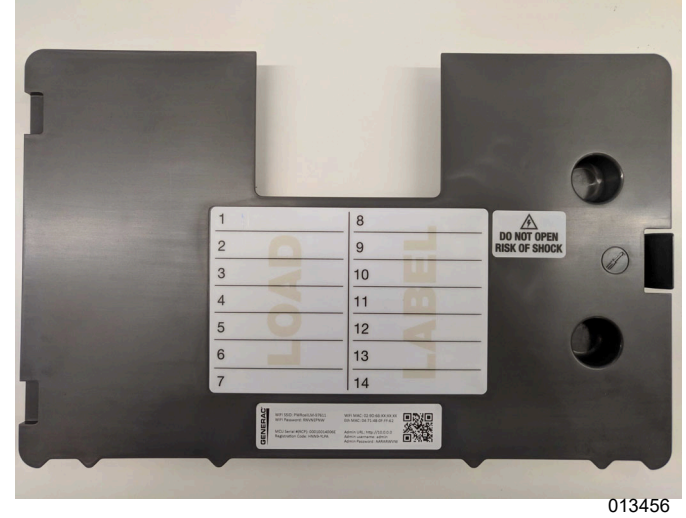

*Figura 4-1. Cubierta segura al tacto*

Si se ha configurado previamente el WiFi de la unidad, es posible que ya no transmita la red de AP local. Para activar la transmisión de dicha red una vez más, presione el botón WiFi. El LED de WiFi comenzará a parpadear de color verde para indicar que está listo para conectarse localmente.

Ahora, es posible conectarse a la red de AP local con los pasos anteriores. Después de veinte minutos, si aún no está conectado a la unidad, se detendrá la transmisión del modo de AP y la unidad se conectará a la red WiFi doméstica si tiene una configuración válida para aquello. El LED de WiFi / Ethernet indicará esta condición. Una página de aterrizaje se vería similar a la *Figura 4-2*.

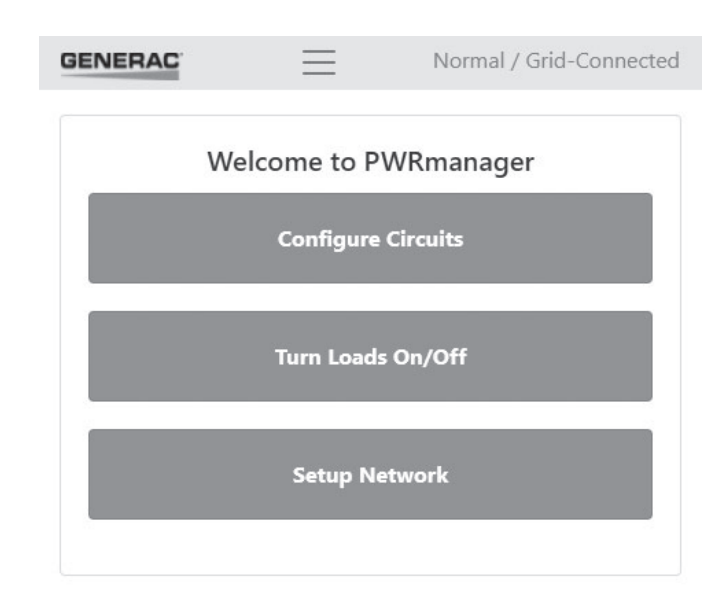

| RCPn: 000100140064              |        |
|---------------------------------|--------|
| RCPn Code: PPYU-FRKA            |        |
| Serial Number: LM1260-0000035   |        |
| Registration Code: YTVW-E4EE    |        |
| Short ID: 55350                 |        |
| WIFI MAC: 00:9D:6B:7D:35:F6     |        |
| Ethernet MAC: 04:71:4B:0F:FF:58 |        |
| Hardware Version: 012_00031AC   |        |
| Firmware Version: 0.3.0         |        |
|                                 | 013458 |

*Figura 4-2. Interfaz web de PWRmanager*

# **Configuración del PWRmanager**

Toque el botón de configuración de circuitos para ver la pestaña de configuración en la interfaz web de PWRmanager. Mostrará un circuito. Es posible configurar ese circuito o agregar más.

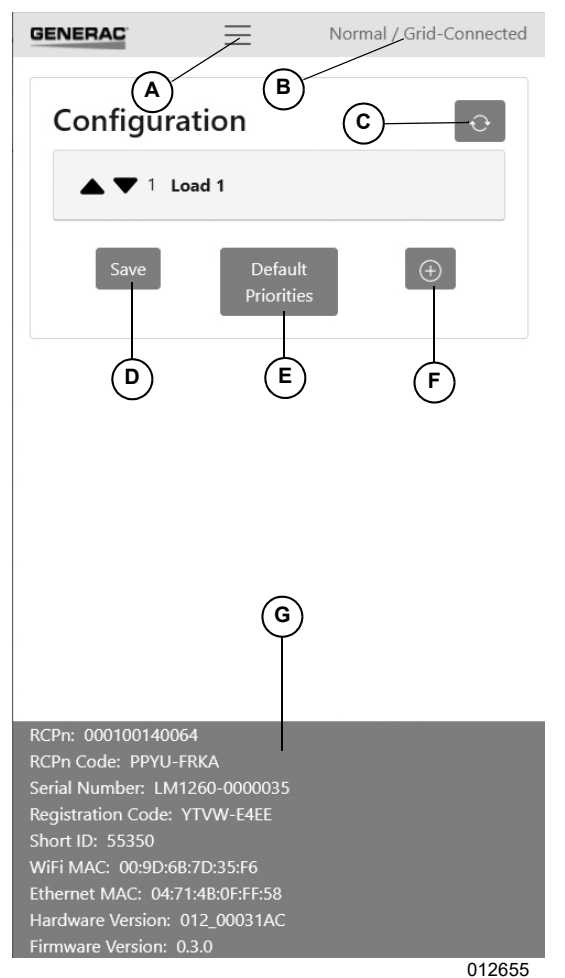

*Figura 4-3. Configuración del PWRmanager*

### **Diseño de la pantalla**

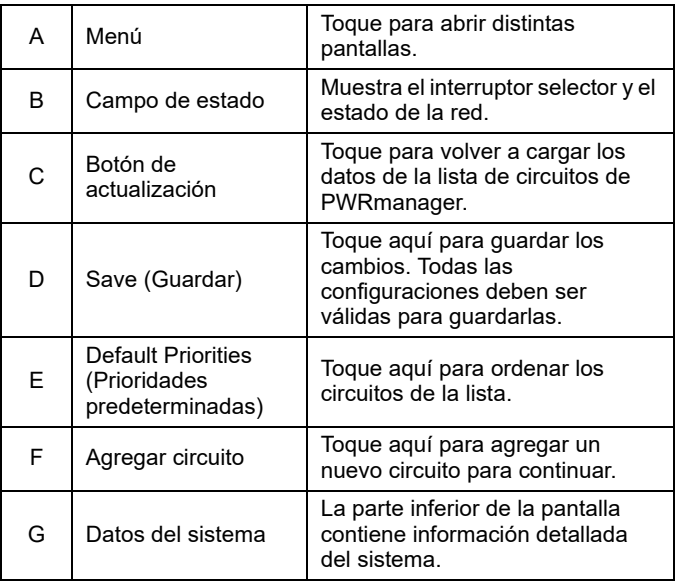

### **Adición de un circuito**

Para agregar un circuito adicional que se configurará, toque el botón "+".

### **Eliminación de un circuito**

Para eliminar una configuración de circuito, abra la sección de configuración ampliada de este y toque el ícono de papelera para eliminarlo. Se borrarán todos los datos de configuración cuando se elimine un circuito.

### **Emparejamiento de relés para un circuito bipolar**

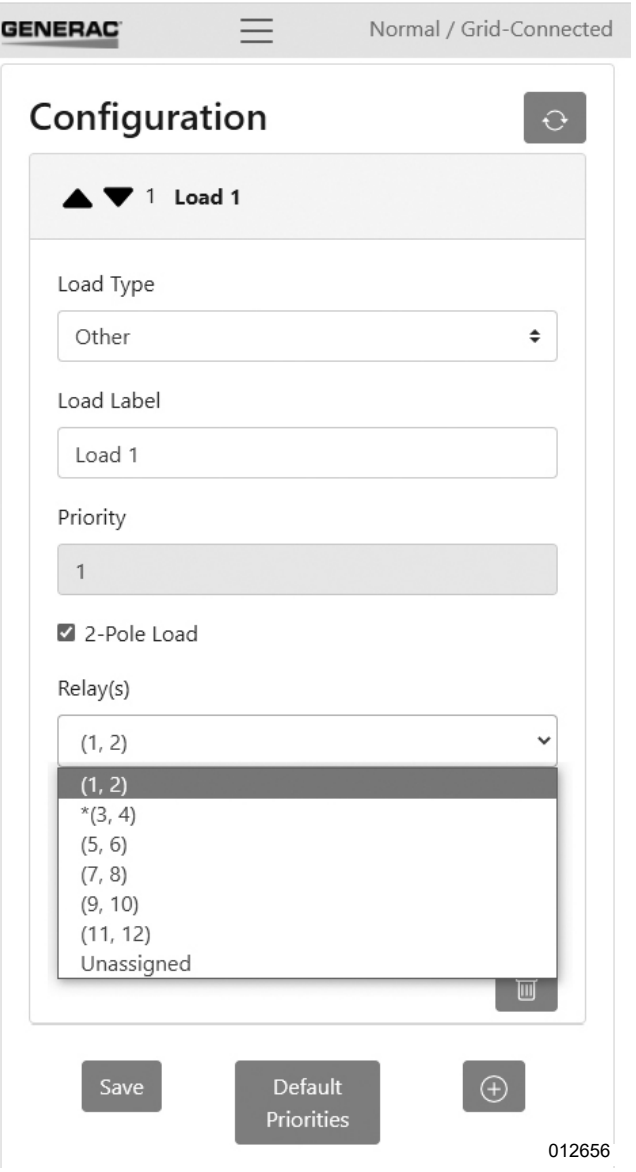

#### *Figura 4-4. Menú de relé bipolar*

- **1.** Consulte la *Figura 4-4*. Toque para seleccionar el circuito. Se abrirá la vista de configuración detallada para ese circuito.
- **2.** Toque para seleccionar 2-Pole Load (Carga bipolar).
- **3.** Toque la lista desplegable "Relay(s)" (Relés) y seleccione el par de relés de los 6 que se muestran.
- **4.** Toque Save. Este circuito ahora es un conjunto de relés emparejado.
- **5.** Confirme en la unidad PWRmanager que el LED de relé emparejado este encendido para mostrar que los relés están unidos.

Siga realizando otras configuraciones en este circuito o desplácese a otro circuito.

Empareje todos los relés de circuito bipolar necesarios y confirme que el LED de emparejado esté encendido para cada uno de ellos. Una vez que todos los relés bipolares estén emparejados, es un buen momento para mover la perilla selectora de modo a Normal.

**Prueba del circuito de relé emparejado**

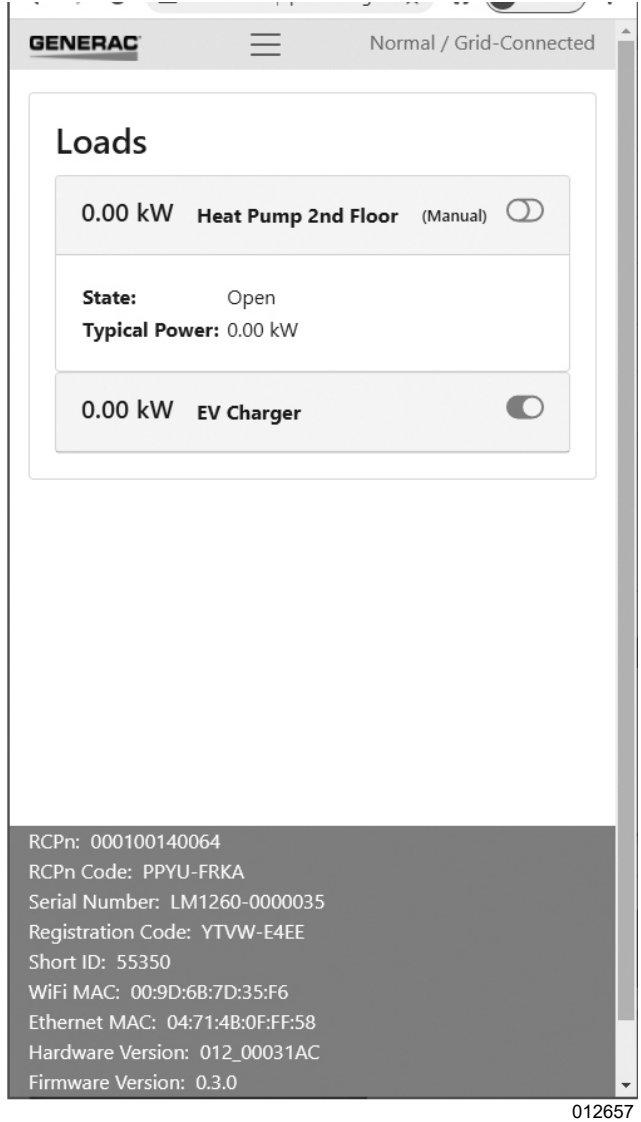

*Figura 4-5. Prueba del circuito de relé emparejado*

- **1.** Consulte la *Figura 4-5*. Toque la pestaña Control en la interfaz web.
- **2.** Seleccione el circuito que se probará.
- **3.** Toque el deslice el botón de alternancia para encender y, luego, apagar el circuito.
- **4.** Observe los LED de la unidad para el circuito que se está controlando.
- **5.** Observe que las cargas conectadas se encienden y apagan.

#### **Configuración de circuitos**

Consulte la *Figura 4-6*. Configure los parámetros indicados. Cuando termine, asegúrese de tocar el botón Save.

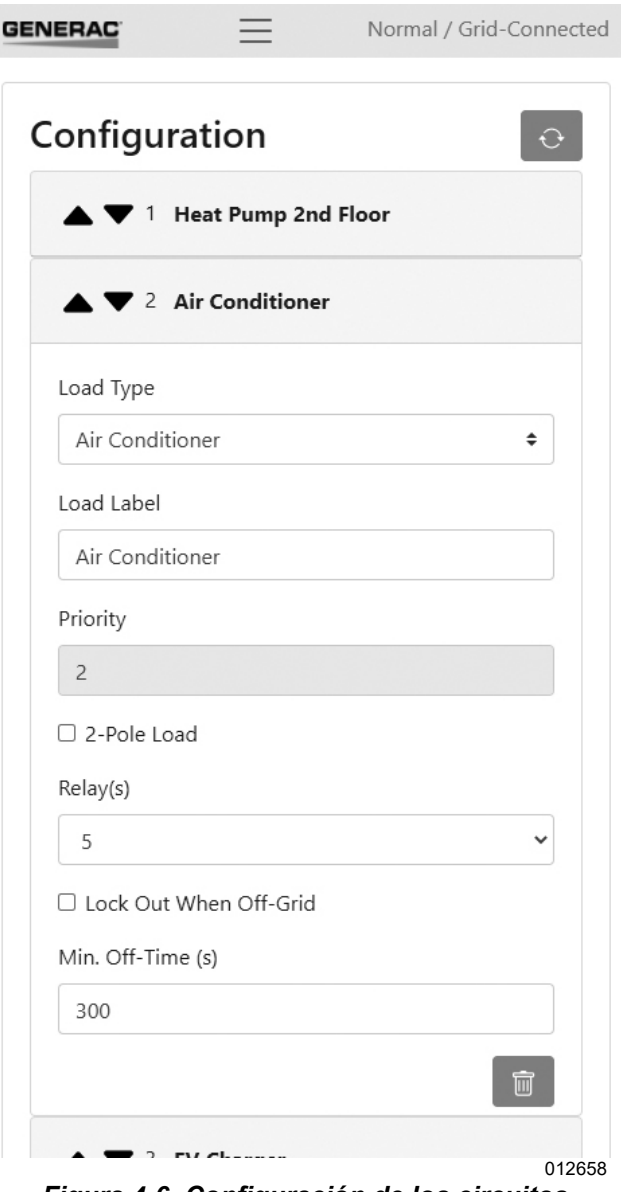

*Figura 4-6. Configuración de los circuitos*

#### **Etiqueta de carga**

Toque el campo de nombre del circuito e ingrese una etiqueta de texto de hasta 39 caracteres. Esto se mostrará al propietario del hogar cuando vea sus circuitos en la aplicación PWRmanager.

#### **Tipo de carga**

Consulte la *Figura 4-7*. Seleccione la categoría para la carga en la lista que se proporciona. Si no se muestra una opción adecuada, seleccione "other" (otra). Además, se sugiere usar la categoría "mixed circuit" (circuito mixto) si no hay un tipo de carga específico en ese circuito.

El campo de categoría es útil para configurar la prioridad inicial de los circuitos. El orden fijo de prioridad predeterminada se puede ver en el cuadro de selección. Mientras más alto esté en la lista, más alta es la prioridad que se le da a ese circuito según el tipo de artefacto o circuito.

Por ejemplo, si se selecciona un refrigerador, se establecerá como una de las prioridades más alta cuando se presione el botón de prioridad predeterminada.

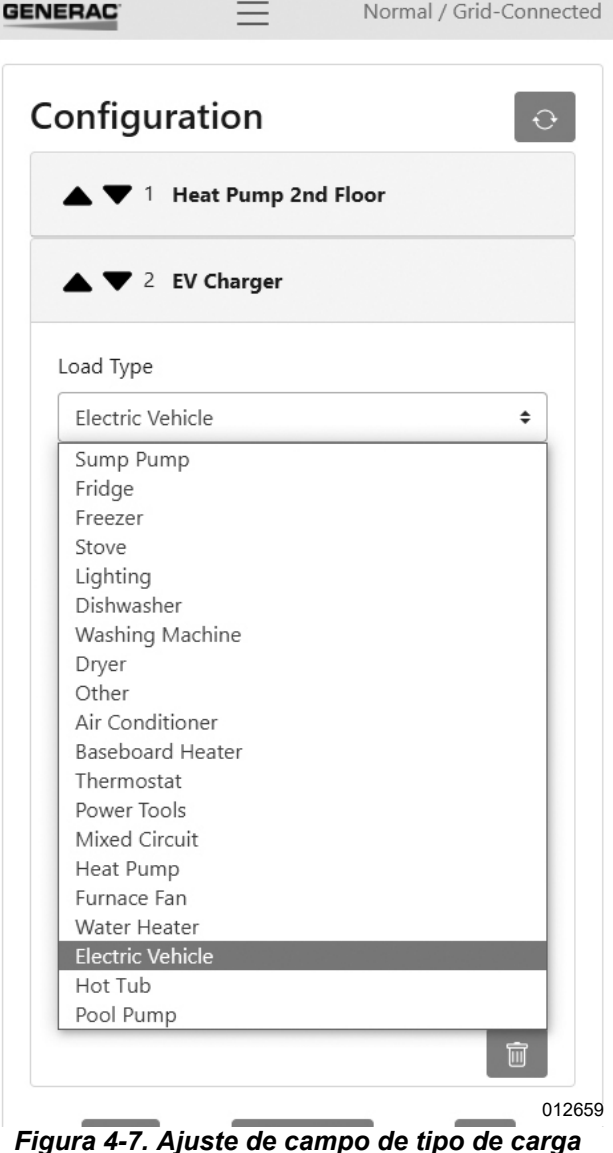

### **Relés asignados**

Si este es un circuito bipolar, consulte la sección *Emparejamiento de relés para un circuito bipolar*. Si es un circuito de un solo relé, seleccione el relé de la lista de 14 que aparece en la lista desplegable. Los relés no se pueden asignar a más de un circuito. Asegúrese de tener la asignación correcta antes de guardar.

Seleccionar un relé que ya estaba en uso en otro circuito permitirá que este circuito tome el control y el otro circuito perderá su asociación de relé. Los relés en uso mostrarán un asterisco a su lado en la lista.

#### **Bloqueo**

Consulte la *Figura 4-8*. Para establecer que una carga se apague cuando el sistema esté en modo isla, seleccione esta opción en el circuito. Las cargas bloqueadas se desconectarán inmediatamente cuando se apague la red, y se encenderán nuevamente cuando vuelva la red. Las cargas configuradas para bloquearse tendrán un ícono de candado a la derecha en la barra.

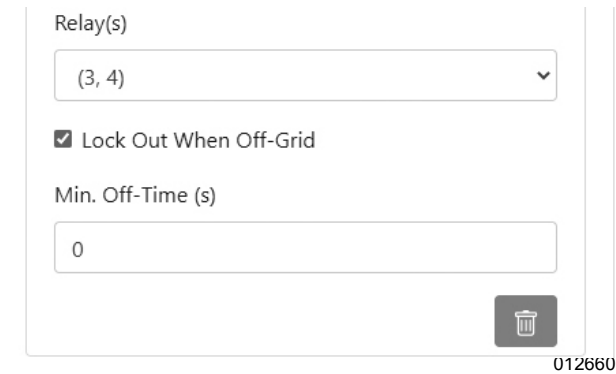

*Figura 4-8. Cargas bloqueadas*

#### **Tiempo de apagado mínimo**

- **•** Algunos circuitos requieren un tiempo de apagado mínimo para permitir que vuelvan al estado listo.
- **•** Para equipos de este tipo, ajuste un tiempo de apagado mínimo de 5 minutos.
- **•** Si el propietario del hogar intenta reiniciar la carga demasiado pronto, la aplicación informará que está pendiente y mostrará un ícono de advertencia. Consulte la *Figura 4-9*. La carga se iniciará después de que termine el tiempo de retardo.

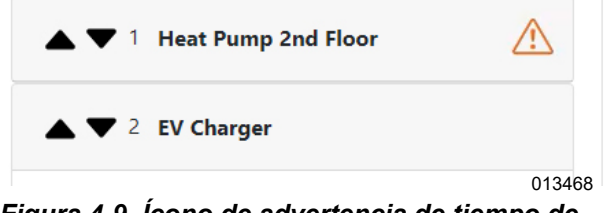

*Figura 4-9. Ícono de advertencia de tiempo de apagado mínimo* 

#### **Finalización de la configuración de circuito por circuito**

Vea la lista de circuitos para ver si un circuito está configurado de manera incorrecta. Aparecerá un ícono de advertencia en la barra para indicar que se debe hacer más en ese circuito.

### **Configuración de prioridades de carga**

Consulte la *Figura 4-10*. Si las categorías se han definido adecuadamente para todos los circuitos, tocar el botón Default Priorities establecerá las prioridades.

**NOTA:** Toque Save para guardar las prioridades configuradas. Para abandonar todos los cambios, haga clic en el botón de actualización en el encabezado de la página.

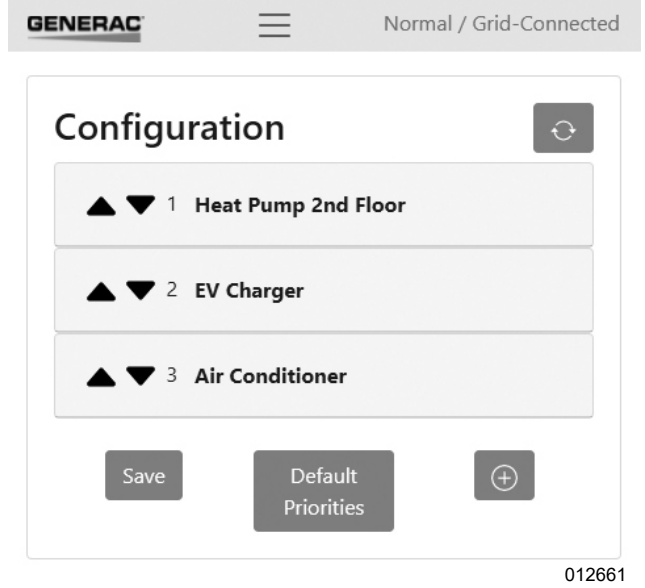

#### *Figura 4-10. Configuración de prioridades de carga*

Consulte la *Figura 4-11* y la *Figura 4-12*. Revise la secuencia de prioridad con el propietario del hogar. Para ajustar las prioridades, reorganice las cargas de la lista con las flechas hacia arriba y hacia abajo al lado de la etiqueta de cada carga. Se reasignarán prioridades a otros circuitos para adaptarse a los cambios hechos. El orden en que se muestran los circuitos en la herramienta de interfaz web reflejarán el orden de prioridad. Las cargas con mayor prioridad (número de prioridad más bajo) aparecerán en la parte superior, y las cargas con menor prioridad aparecerán hacia abajo.

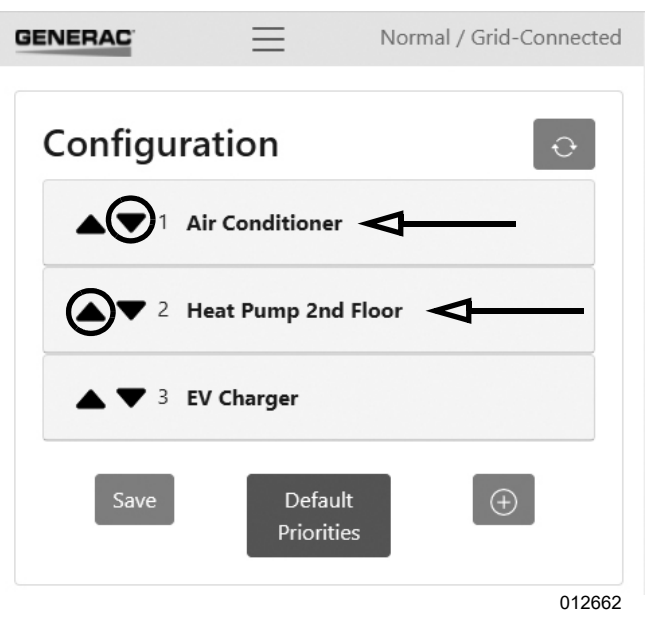

*Figura 4-11. Secuencia de prioridad inicial*

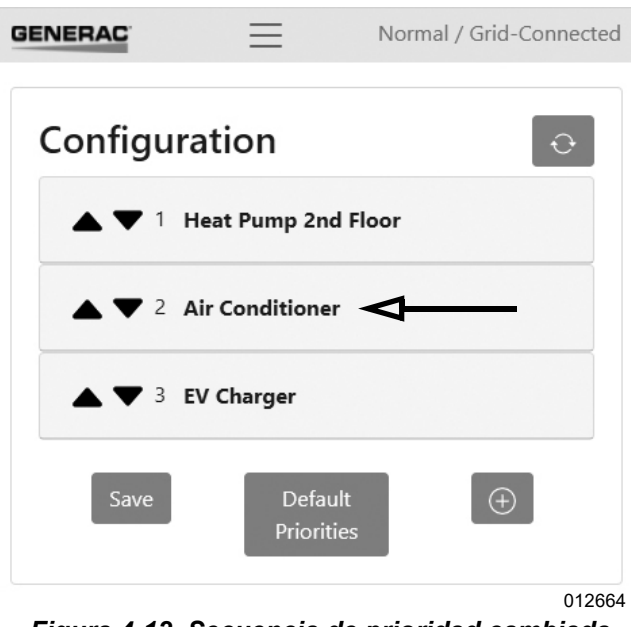

*Figura 4-12. Secuencia de prioridad cambiada*

Las cargas configuradas para Bloqueo aparecerán en la parte inferior de la lista.

## **Consideraciones avanzadas**

Esta sección incluye consideraciones acerca de qué circuitos se incluirán y cuáles se excluirán cuando se diseñe.

Cuando conecte cargas hacia el PWRmanager, recuerde que el panel principal en el hogar es ahora el panel de cargas protegidas. Durante un corte, estas cargas se mantendrán con la fuente de alimentación de reserva.

Las cargas conectadas a través de PWRmanager son las cargas que el propietario del hogar acepta desconectar para proteger el inversor contra sobrecargas y conservar la alimentación de la batería.

#### **Cargas bloqueadas**

Las cargas que usen gran cantidad de alimentación y no sean de suma importancia durante un corte se enrutarán hacia el PWRmanager y se configurarán como Bloqueadas. Se desconectarán inmediatamente cuando ocurra un corte y no se activarán nuevamente hasta que termine el corte. El propietario del hogar siempre puede anular manualmente el circuito desde la aplicación si lo desea. Las cargas que se pueden configurar de esta manera podrían incluir:

- **•** Secadora
- **•** Bomba de piscina
- **•** Jacuzzi
- **•** Vehículo eléctrico

#### **Cargas con conexión directa**

Las cargas en el panel de disyuntores que no estén cableadas a través de la unidad PWRmanager seguirán consumiendo alimentación del inversor durante un corte. Las cargas de mayor prioridad son mejores para conectarlas de esta manera. Las cargas adecuadas para esto incluyen:

- **•** Cargas de refrigeración y congeladores
- **•** Módem, teléfono y sistemas de seguridad
- **•** Iluminación de navegación o de pasillo
- **•** Bombas de alcantarillado, sumidero o suministro de agua.

Incluso si el PWRmanager desconecta todas las cargas en su control, estas cargas seguirán consumiendo. Si las demás cargas superan la capacidad del inversor, entonces se desconectará el sistema. Como tal, la cantidad de cargas con conexión directa se debería mantener en el mínimo mediante la conexión de la mayor cantidad de cargas posible a través del PWRmanager.

#### **Cargas priorizadas**

Estas cargas están conectadas a través del PWRmanager y se configuran para funcionar si no sobrecargan el inversor. Si la carga total supera la capacidad de alimentación del inversor, estas se desconectarán en orden de prioridad para asegurarse de que el inversor siga funcionando. Para obtener el mejor impacto, se deberían usar aquí las cargas de mayor vataje:

- **•** Estufa, horno
- **•** Cargas varias de iluminación y enchufes
- **•** Equipos de calefacción y acondicionamiento de aire

**NOTA:** En caso de una estufa, es posible que no use alimentación cuando ocurre un corte. Se desconectará, pero es posible que no afecte la carga. Los equipos de calefacción y acondicionamiento de aire funcionarán regularmente y, por lo tanto, son buenas opciones para encender si es posible.

## **Conexión a la red doméstica**

**NOTA:** Asegúrese de que el router de WiFi doméstico esté en un circuito directo conectado al panel de disyuntores.

Consulte la *Figura 4-13*. Cuando se realicen y prueben todas las configuraciones, el último paso, peor el más importante, es conectar la unidad a la red del propietario del hogar.

#### **Conexión por WiFi**

En la interfaz web de PWRmanager en su dispositivo, toque la pestaña WiFi. En la pantalla que aparece:

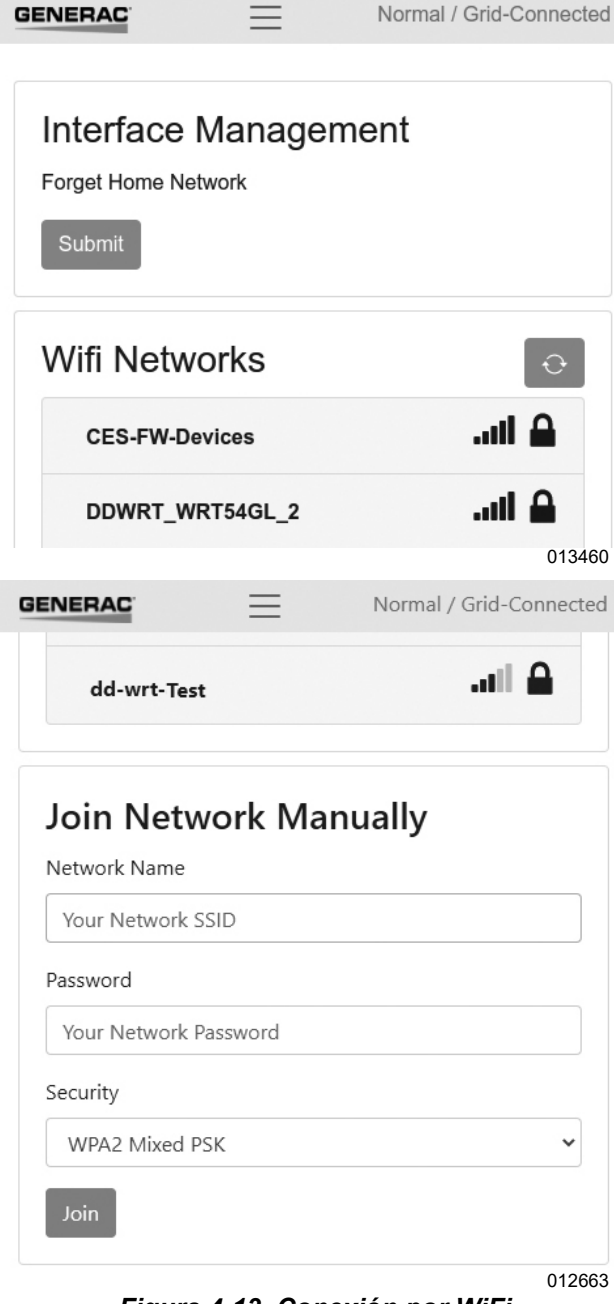

*Figura 4-13. Conexión por WiFi*

- **1.** Encuentre la SSID de WiFi SSID del router del propietario del hogar.
- **2.** Toque para seleccionarla.
- **3.** En el diálogo que aparece, ingrese la contraseña de esa conexión.

Si no se puede ver la SSID del router de la red doméstica, puede conectarse explícitamente a ella:

**1.** Escriba la SSID de WiFi SSID del router del propietario del hogar.

- **2.** Ingrese la contraseña de dicha conexión.
- **3.** Haga clic en Join (Unirse) para unirse a la red.

Si lo hace correctamente, aparecerá un mensaje en la interfaz web, y se desconectará su sesión local con el dispositivo. Cierre el navegador en su dispositivo y confirme que el LED de WiFi indique la conexión.

Conecte su dispositivo a Internet una vez más y conecte el PWRmanager por medio de la red doméstica. Consulte la sección *Conexión de PWRmanager a través de la red doméstica* a continuación.

### **Conexión por Ethernet**

Si WiFi no es lo suficientemente fuerte en el área de instalación, tiene la opción para conectar Ethernet con un cable CAT5 al router del propietario del hogar.

Consulte la *Figura 2-1*. Tienda un cable con un conector RJ45 desde el conector de Ethernet (H) a través de uno de los orificios ciegos para conductos más pequeños. Conéctelo al router de Internet del propietario del hogar.

Cuando se conecte de esta manera, el WiFi estará inactivo. Presione el botón de transmisión de WiFi en el PWRmanager para activar la red de modo de AP si es necesario.

Si se realizaron comunicaciones correctas con los servidores de Generac a través del cable Ethernet, el LED de WiFi / Red indicará que la unidad está conectada a Internet, incluso si no está conectado por WiFi.

### **Conexión de PWRmanager a través de la red doméstica**

Cuando el PWRmanager se conecta a la red doméstica por medio de WiFi o Ethernet, se puede hacer una conexión local a través de esa red. En un navegador web en su dispositivo móvil, ingrese: http://PWRmanagerxxxxx.local, donde xxxxx es la Id. Corta de la etiqueta en la cubierta segura al tacto. Siempre que no haya protocolos de bloqueo en el router, esto debería acceder a la misma interfaz web.

### **Configuración del inversor para administración de carga**

**NOTA IMPORTANTE:** Para que las conductas automáticas se ejecuten en el PWRmanager, es importante configurar el inversor para permitir la desconexión de carga.

En la pantalla del panel delantero del inversor, seleccione para modificar el punto de referencia EnaLoadShed.

Seleccione 1 si usa solo SMM o PWRmanager.

Para obtener más detalles acerca del ajuste de parámetros en el panel delantero del inversor, consulte el Manual de instalación del inversor PWRcell.

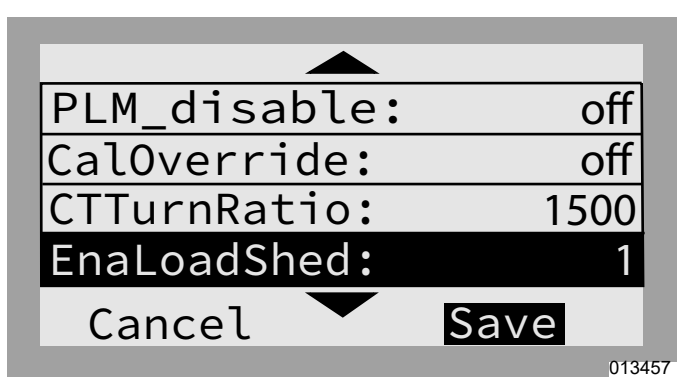

*Figura 4-14. Configuración del inversor para administración de carga*

## **Registro de PWRmanager**

#### **Asociación con el sistema en PWRfleet**

El registro de la unidad PWRmanager es obligatorio para calificar para la garantía. También es necesario para que los datos de control de carga aparezcan en la aplicación PWRview.

Asegúrese de que el inversor esté configurado y la cuenta de usuario esté establecida en PWRfleet antes de registrar el PWRmanager.

En PWRfleet:

- **1.** Navegue al sitio en el que se está conectando el PWRmanager.
- **2.** Haga clic en el botón "Add Equipment" (Agregar equipo).
- **3.** En el diálogo, ingrese el número de serie de la unidad y el código de registro que se encuentra en la etiqueta del producto.

Una vez finalizado el registro, confirme que el ícono de PWRmanager aparezca para el sistema en la página de dispositivos de PWRfleet.

#### **Ubicación del número de serie**

Consulte la *Figura 4-15*. La etiqueta del producto (A), que contiene el número de serie, se encuentra en la brida del lado derecho del PWRmanager.

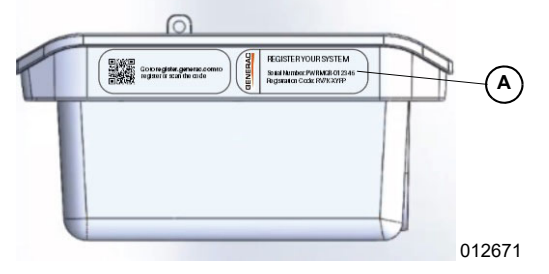

*Figura 4-15. Ubicación del número de serie*

# **Entrega al propietario del hogar**

Pasos a seguir en la entrega del sistema al propietario del hogar:

- **1.** Una vez finalizado el registro, confirme que pueda iniciar sesión en la aplicación PWRview y ver la página de circuitos en la aplicación.
- **2.** Explique las cargas que se han configurado para Bloqueo y con prioridades.
- **3.** Muestre la capacidad de encender y apagar una carga. Para descargar la aplicación PWRview, visite el siguiente enlace.

<https://www.generac.com/pwrview-apps>

### **Capacidad del sistema de reserva**

En funcionamiento normal, el PWRmanager administrará el encendido y el apagado de la carga según sea necesario para asegurarse de que el sistema de reserva pueda suministrar suficiente alimentación a los circuitos restantes sin desconectarse. NEC Artículo 702.4 requiere que se dimensione el suministro de alimentación para la carga conectada. Con el uso de la administración de carga, un sistema de reserva de tamaño reducido puede satisfacer esta necesidad.

**NOTA IMPORTANTE:** Cuando opere el interruptor de anulación en la posición All-ON (Todos encendidos), el mecanismo de administración de carga no funcionará y existirá el potencial de sobrecarga del sistema de reserva. Para cumplir los requisitos de NEC Artículo 702.4, nunca opere el PWRmanager mientras esté en modo de alimentación de reserva con el interruptor en la posición All-ON.

# *Sección 5: Pruebas y solución de problemas*

### **Restablecimiento de una unidad PWRmanager**

Para restablecer el PWRmanager, mantenga presionado el botón Reset durante 3 segundos. La unidad volverá a su estado inicial, pero recordará todos los ajustes de configuración.

### **Restablecimiento de fábrica**

Para restablecer la unidad a los ajustes de fábrica, mantenga presionado el botón Reset durante 10 segundos.

#### **Importante: Esto requerirá que vuelva a ingresar la información de WiFi. Se perderán todas las configuraciones de relé y carga. La versión de firmware permanecerá sin cambios.**

Todos los relés volverán al estado abierto cuando se solicite este restablecimiento. Se recomienda que el interruptor selector de modo esté en la posición All Off antes de activar el restablecimiento de fábrica.

La unidad comenzará a transmitir su canal de AP de WiFi nuevamente hasta que se configure.

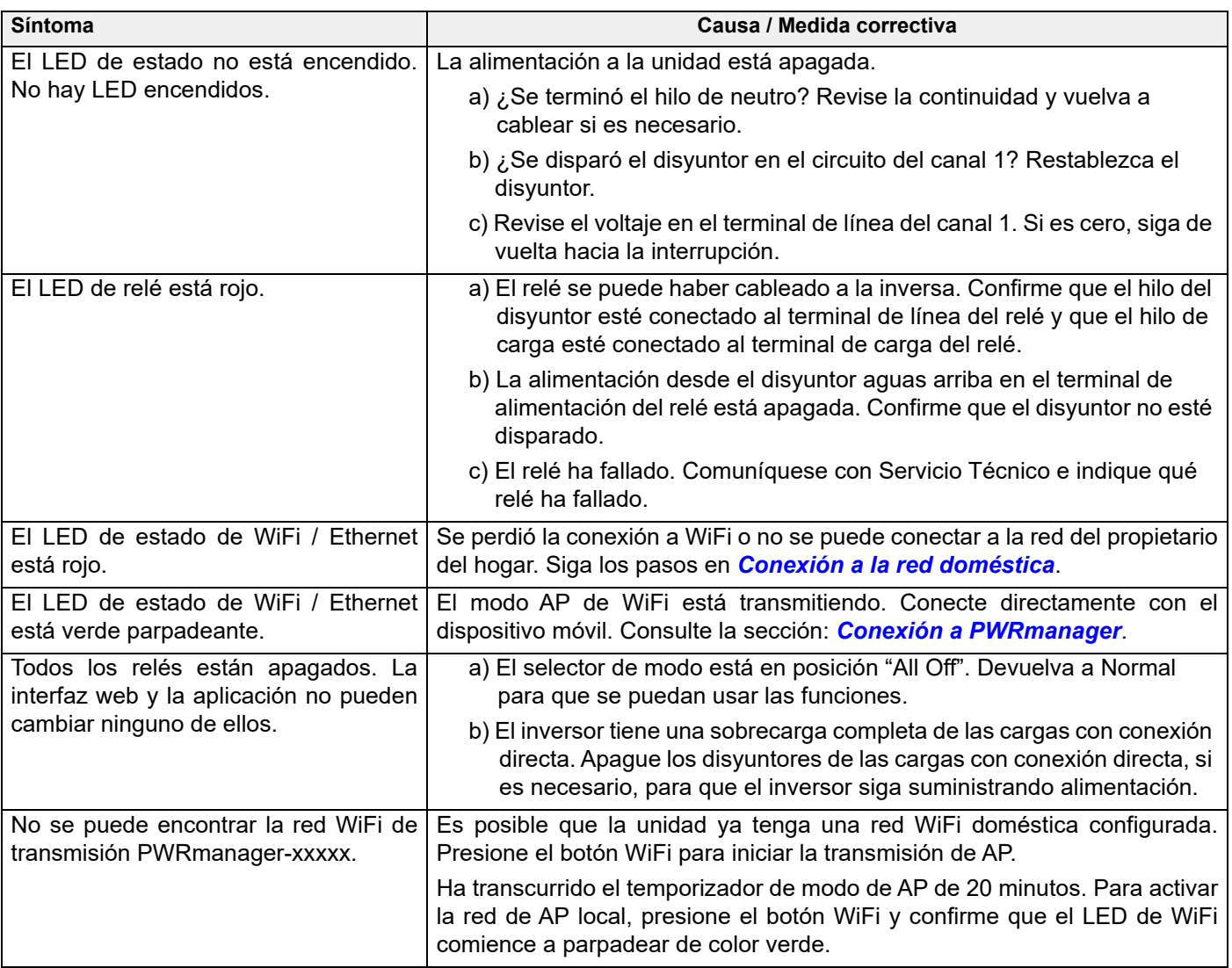

# **Solución de problemas**

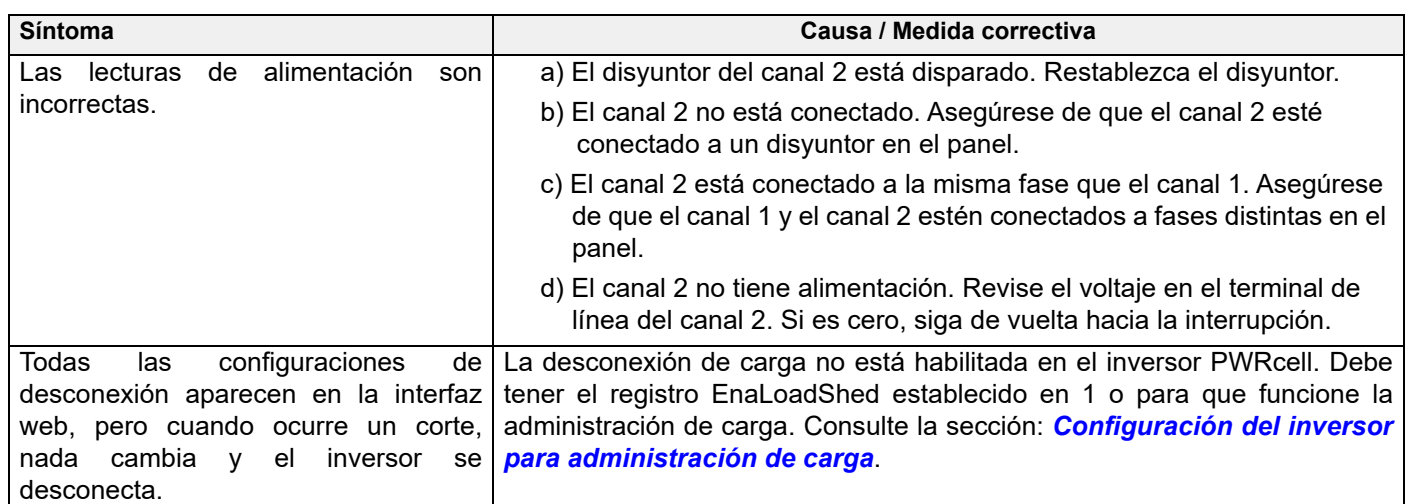

## **Actualización del firmware**

Según sea necesario, se enviarán actualizaciones de firmware automáticas al PWRmanager. En cualquier momento que se actualice el firmware, la unidad dejará de administrar cargas por un período corto. Los relés de alimentación no cambiarán de estado durante este tiempo y el LED de estado de la unidad parpadeará a medida que avanza la actualización.

No se eliminarán datos de configuración en este proceso y la unidad volverá al funcionamiento normal.

## **Descarga local de firmware**

Si es necesario actualizar el firmware en un PWRmanager, puede seguir el proceso a continuación para cargar una imagen de firmware en él. En la interfaz web, vaya a la pestaña General. Allí, toque para seleccionar el archivo de firmware y elija enviarlo a la unidad.

Comuníquese con el Departamento de Asistencia Técnica para obtener el archivo necesario.

# *Sección 6: Especificaciones*

## **Especificaciones ambientales**

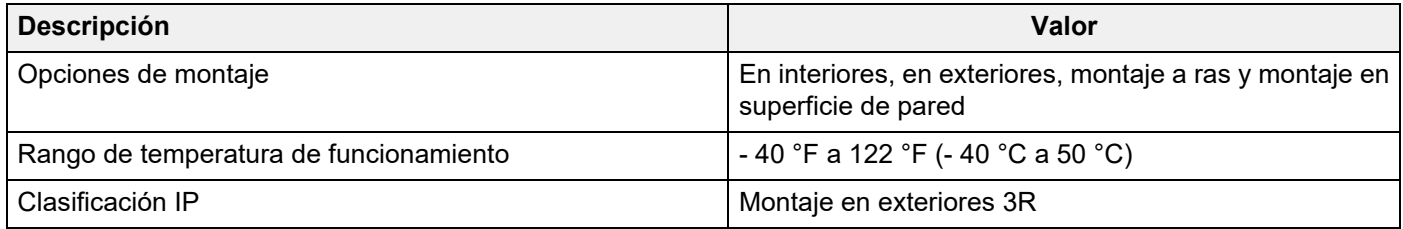

# **Especificaciones físicas**

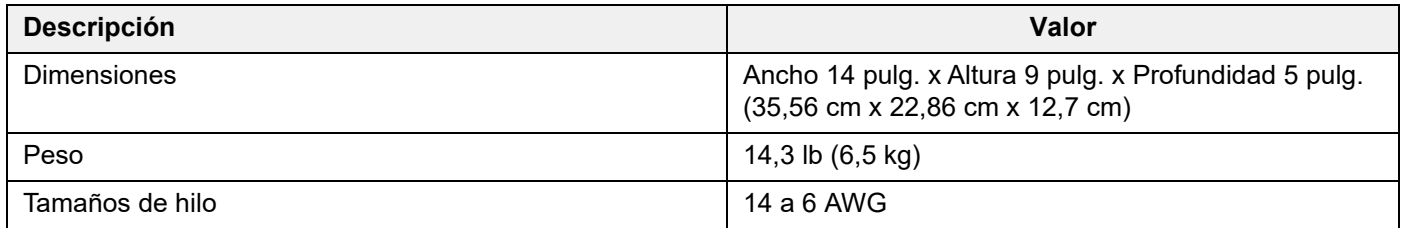

# **Especificaciones de rendimiento**

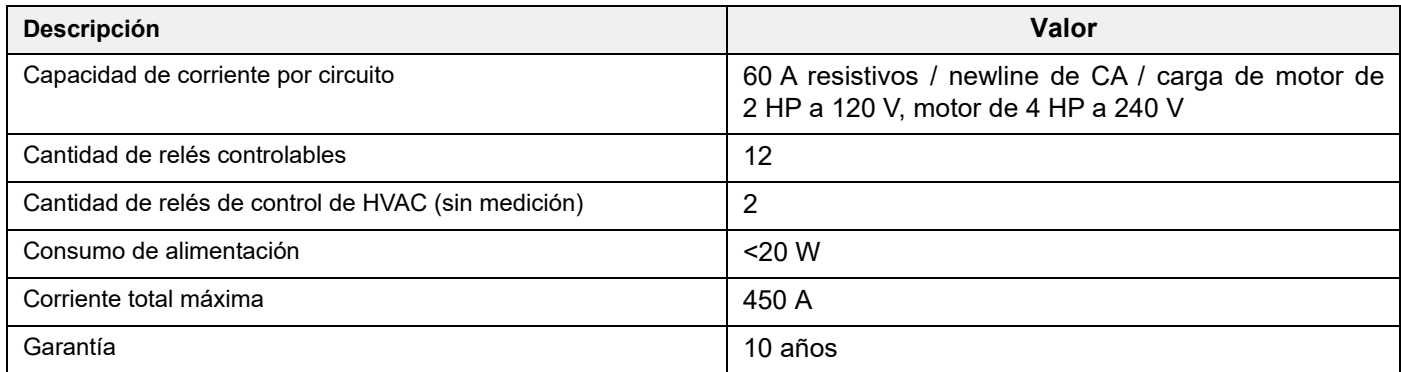

# **Conectividad, seguridad**

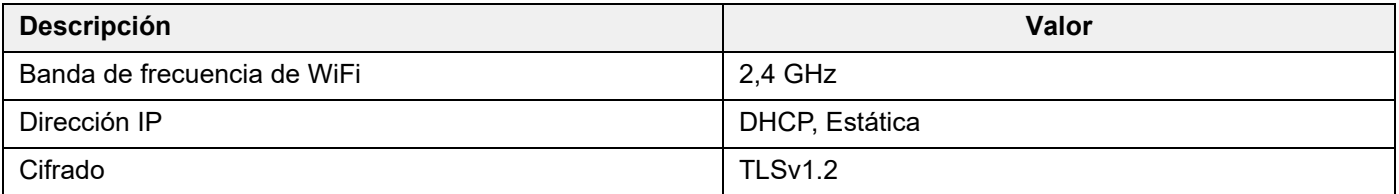

# **Cumplimiento**

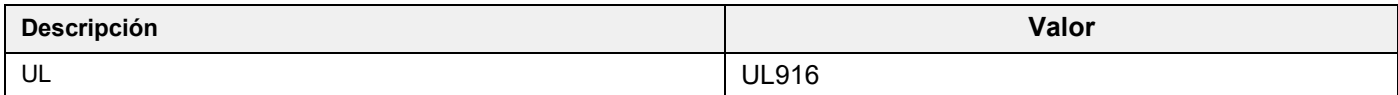

**Esta página se dejó en blanco intencionalmente.**

# *Sección 7: Dimensiones y planos*

# **Base del gabinete**

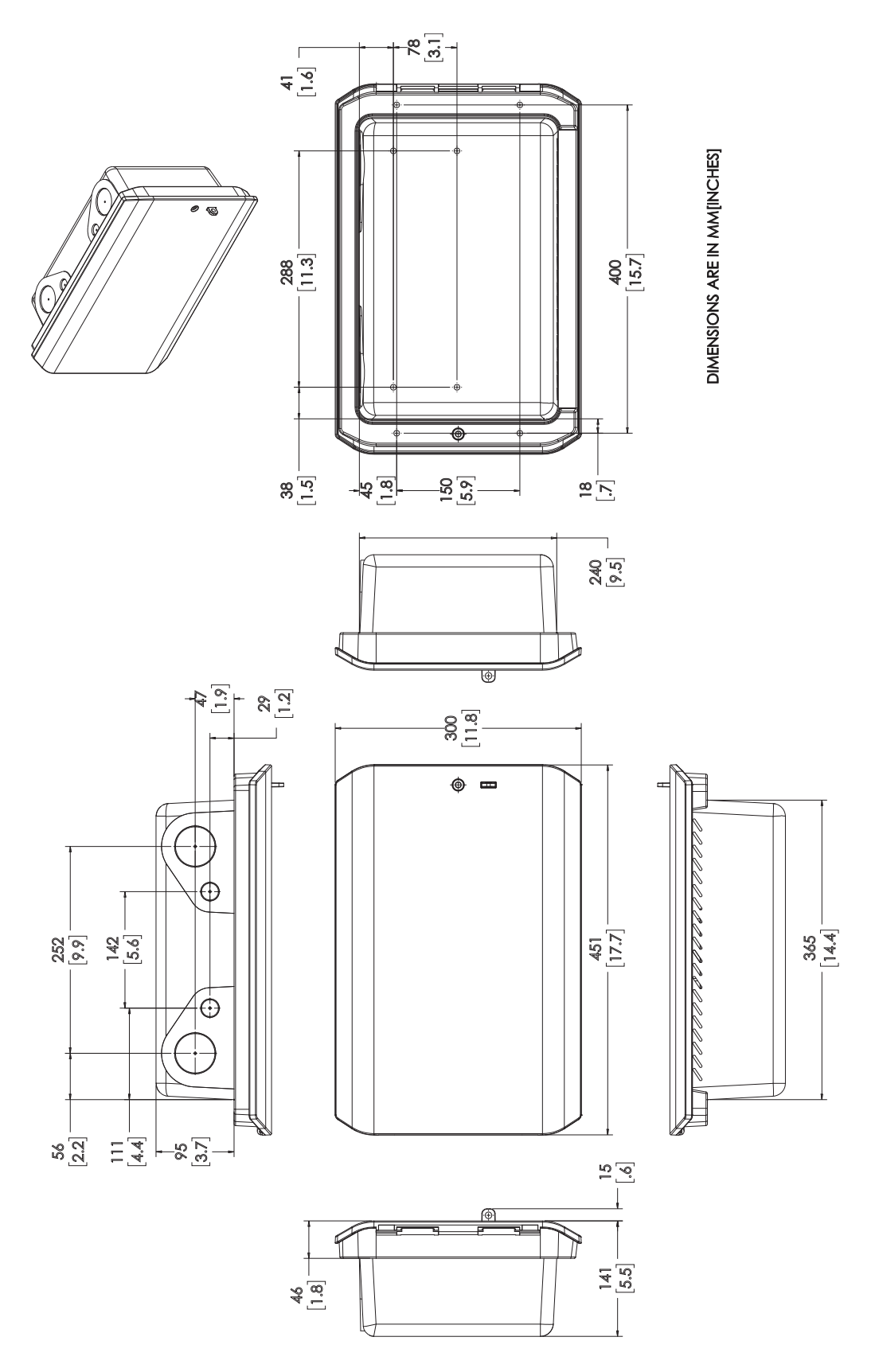

**Esta página se dejó en blanco intencionalmente.**

# *Sección 8: Aplicaciones*

# **Introducción**

Esta sección contiene un plano de línea simple para la configuración de cableado.

Las configuraciones normales se basan en circuitos desde un panel de disyuntores simple a través de un PWRmanager simple.

# **Instalación de nuevo PWRcell con administración de carga**

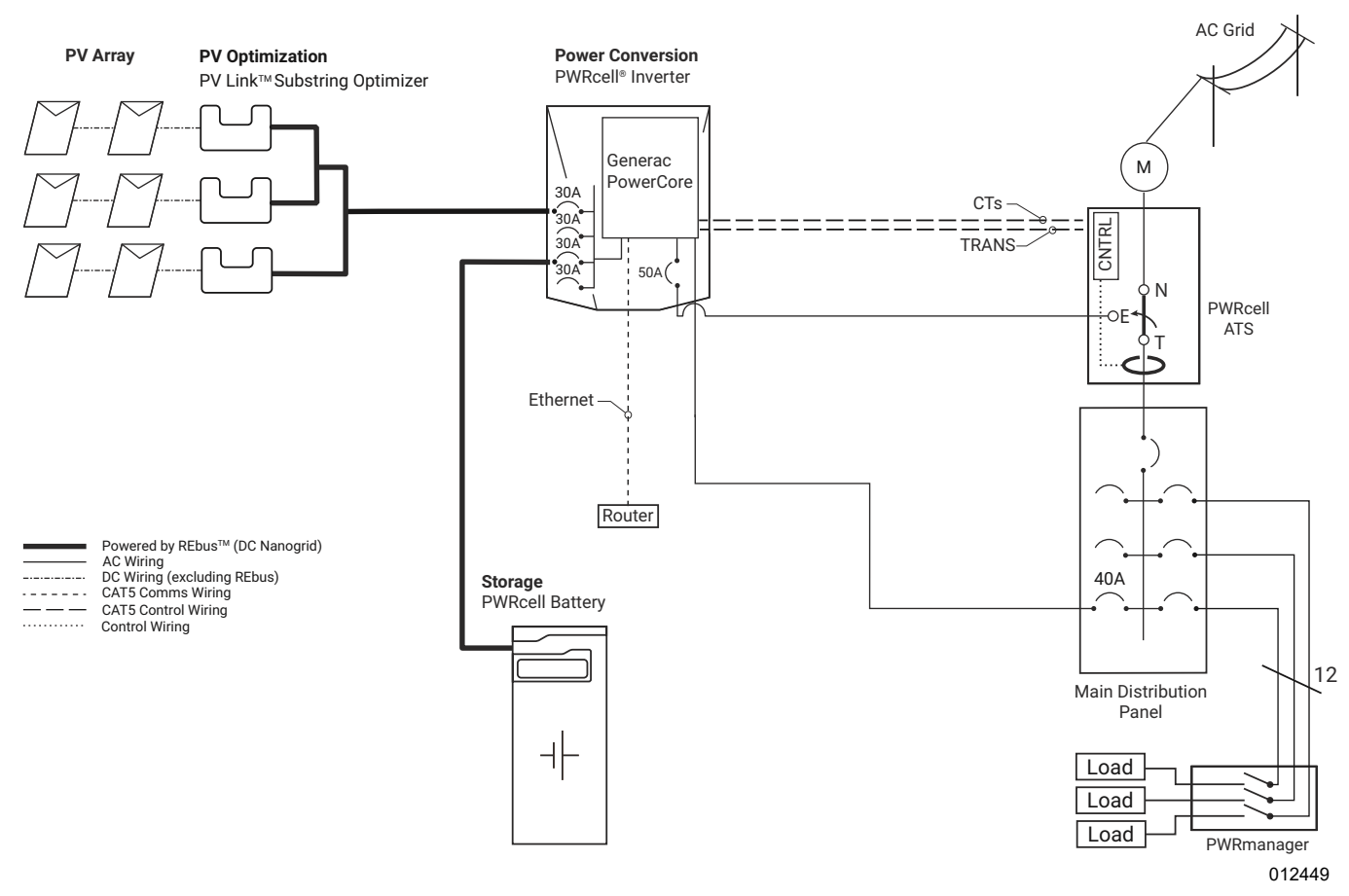

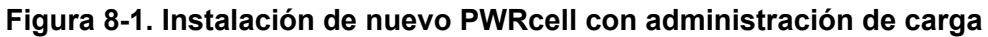

Se debe tener cuidado de no tender los circuitos a través del PWRmanager en un nivel de subcircuito, y luego tender los circuitos simples nuevamente desde el mismo subpanel. De este modo, la medición de alimentación terminará duplicándose en cualquiera de los circuitos cableados.

**Esta página se dejó en blanco intencionalmente.**

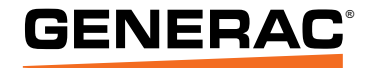

N.º de pieza A0001426548 Mod. A 15/11/2021 ©2021 Generac Power Systems, Inc. Reservados todos los derechos. Las especificaciones están sujetas a cambios sin previo aviso. No se permite la reproducción en ningún formato sin el consentimiento previo por escrito de Generac Power Systems, Inc.

Generac Power Systems, Inc. S45 W29290 Hwy. 59 Waukesha, WI 53189 1-888-GENERAC (1-888-436-3722) **GENERAC**<br>
Generac Power Systems, Inc.<br>
S45 W29290 Hwy. 59<br>
Waukesha, WI 53189<br>
88-GENERAC (1-888-436-3722)<br> [www.generac.com](http://www.generac.com)